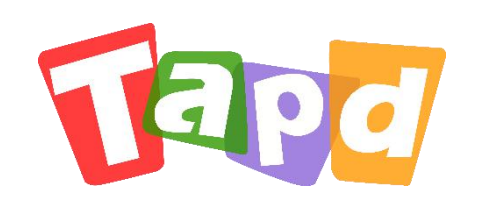

# TAPD专业版

# **快速上手指南**

Copyright ©1998-2019 Tencent All Rights Reserved

让协作更敏捷 A Better Way to Work

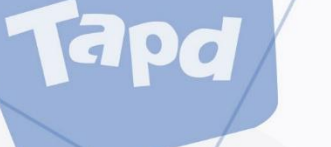

# **CONCENTS 目录**

### **认识TAPD**  $\bigcup$

# **快速进入工作区**

2

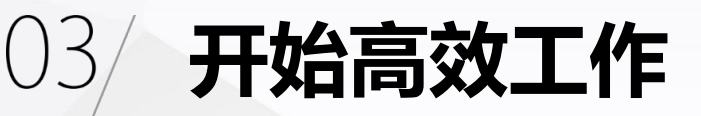

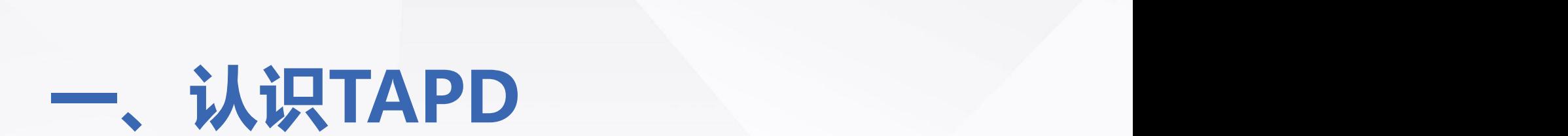

3

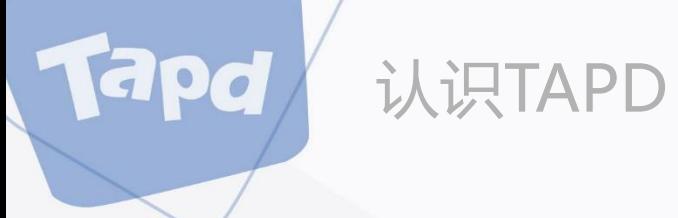

# **什么是TAPD**

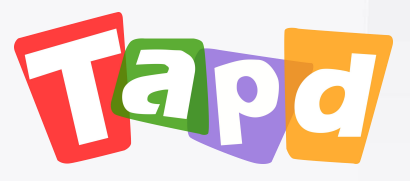

TAPD (Tencent Agile Product Development),腾讯敏捷产品研发平台

行业领先的敏捷协作方案,贯穿敏捷产品研发生命周期的一站式服务

更多详情:www.tapd.cn

4

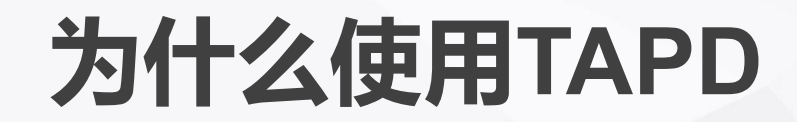

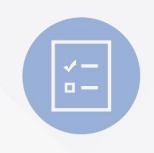

认识TAPD

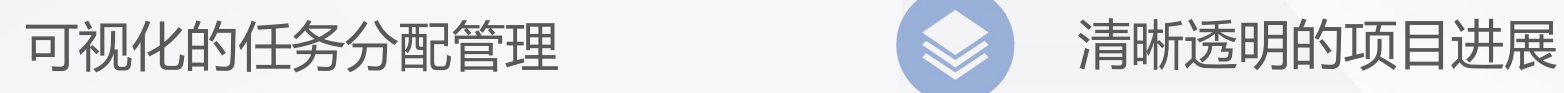

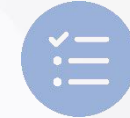

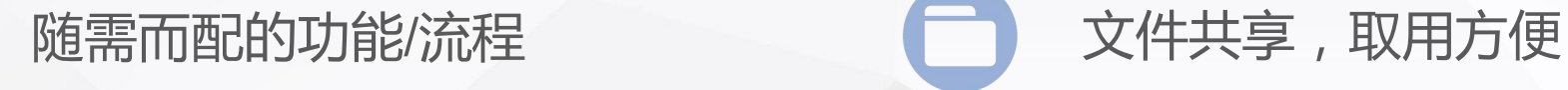

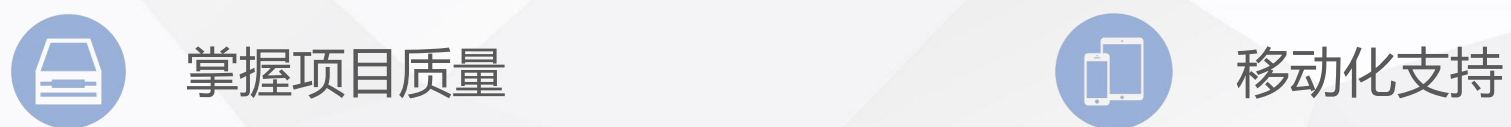

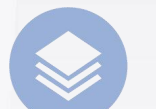

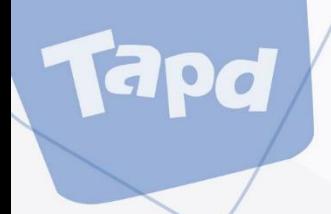

# **二、快速进入工作区**

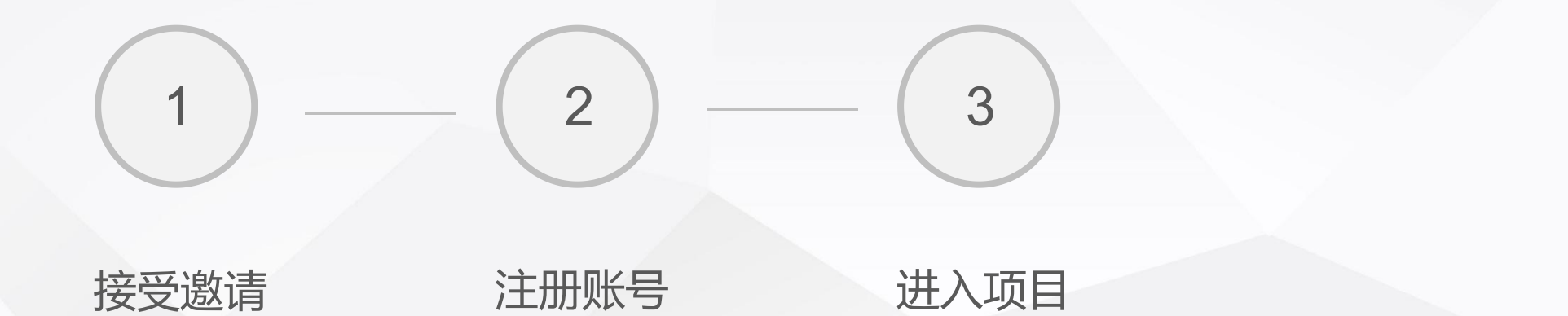

6

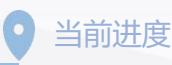

快速进入工作区

### **接受邀请**

apd

TAPD的公司/项目加入采用邀请制。 当公司/项目管理员输入您的邮箱并发出邀请后,系统 https://www.tapd.cn/invite\_confirms/activate? 会发送一封邀请邮件。

### Tapa 瑞波邀请您加入TAPD项目

瑞波邀请您加入TAPD项目: TAPD产品研发 请点击以下按钮注册并加入:

注册并加入

如果按钮无法点击,请点击或复制以下链接到浏览器地址栏打开:

本邮件由系统自动发送,请勿回复。任何疑问或建议,欢迎联系客服热线 4009-100-100 TAPD官网 | 社区 | 帮助中心

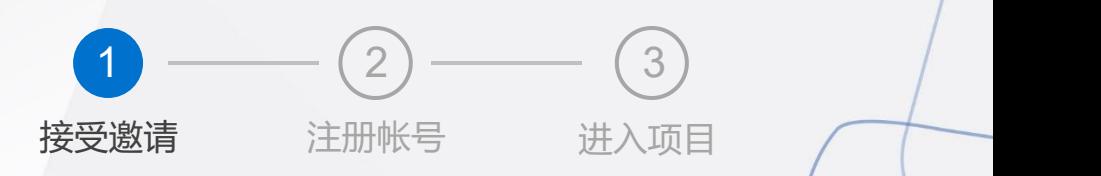

快速进入工作区

# **注册帐号**

Tapd

- 1、登录邮箱,点击邀请邮件中的链接;
- 2、填写帐号信息;
- 3、完成注册并加入项目。

注:TAPD账号注册完成后,后续新项目邀请将会默认加入,不必再次确认

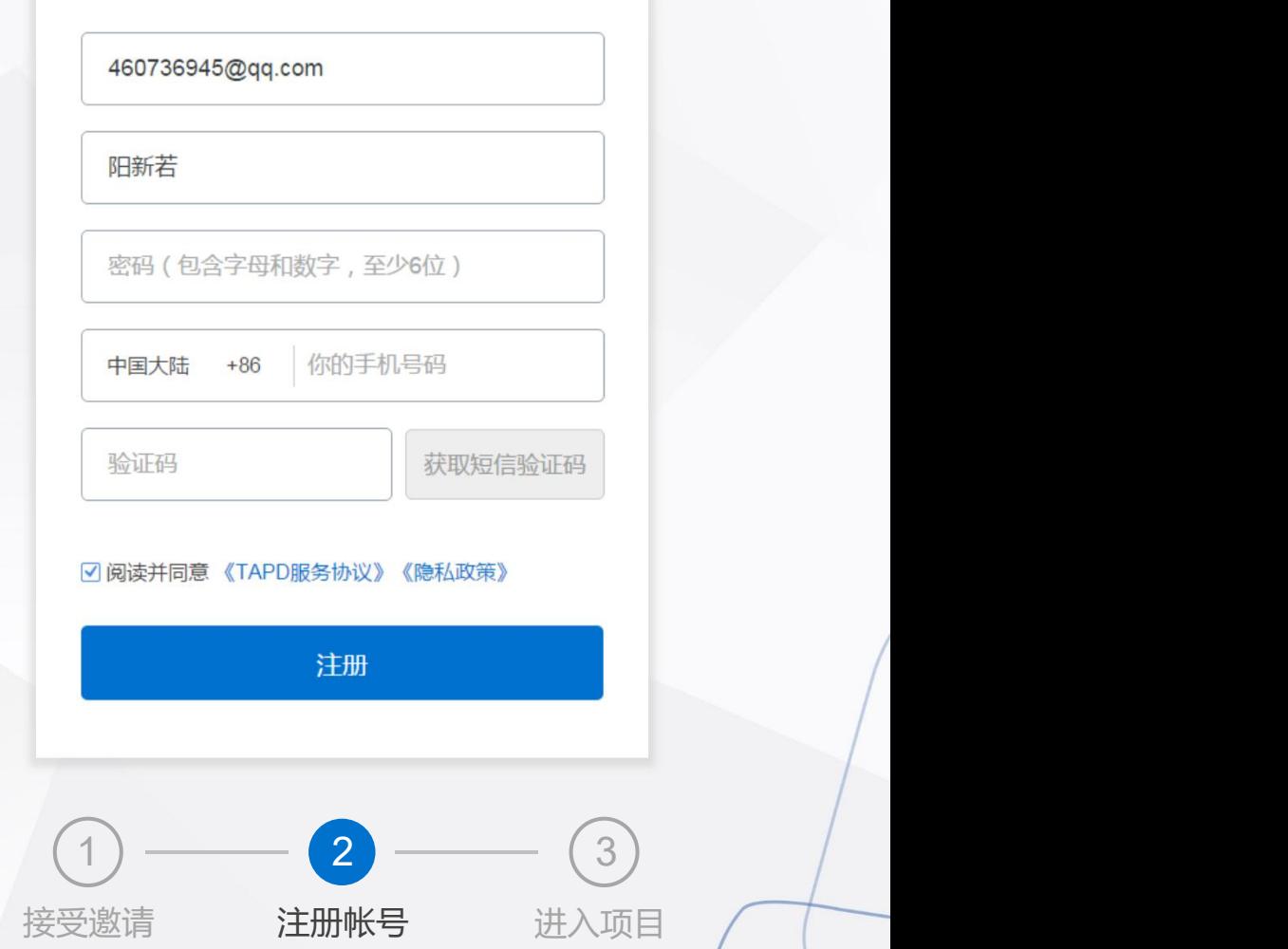

注册用户

快速进入工作区

## **进入项目**

Tapd

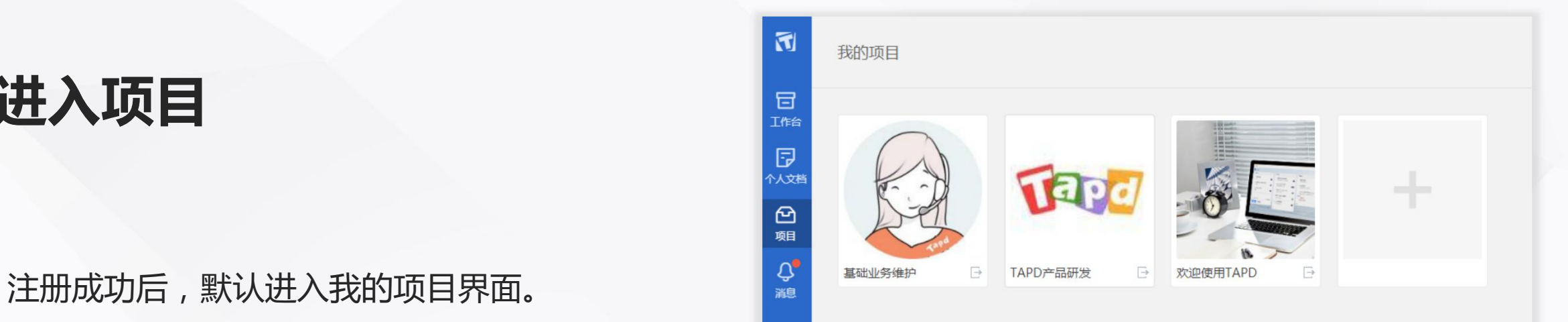

### **至此,已顺利进入工作区,快与你的小伙伴一起开始工作吧!**

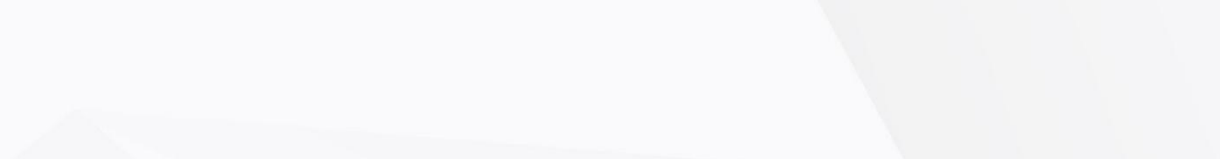

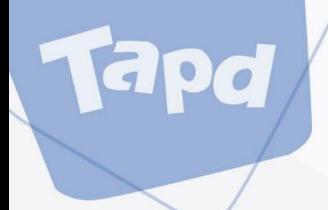

# **三、开始高效工作**

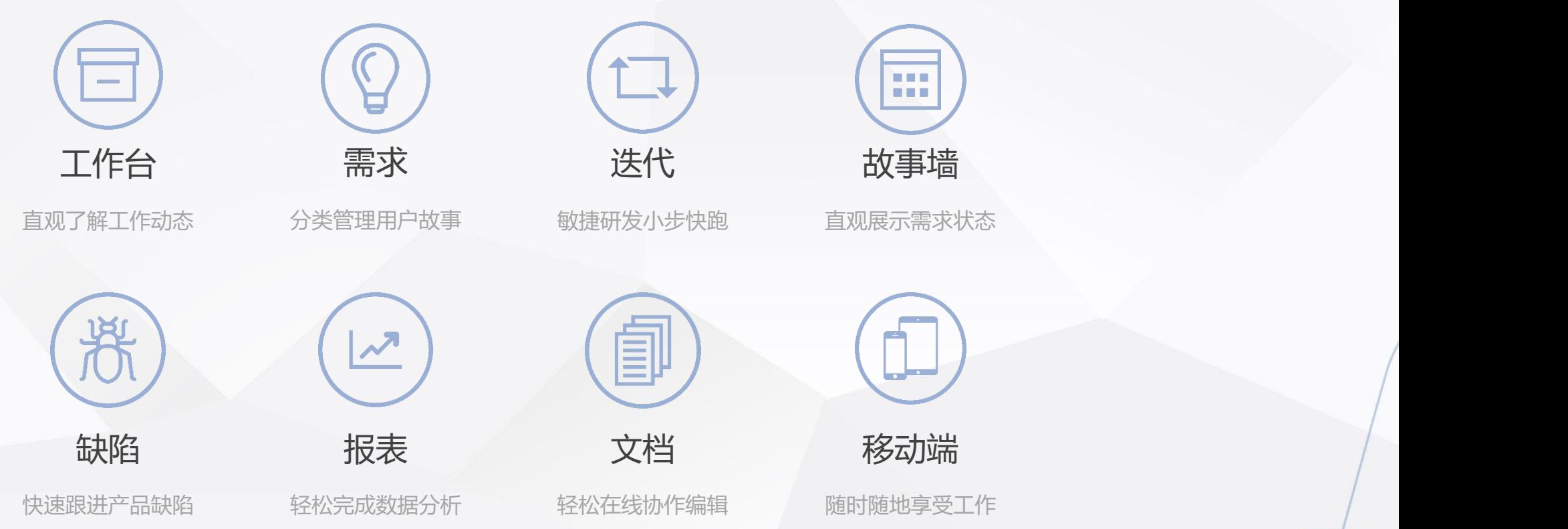

当前进度

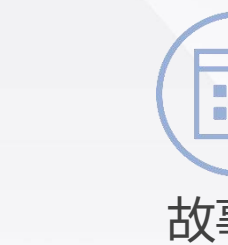

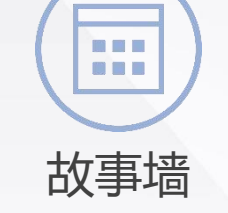

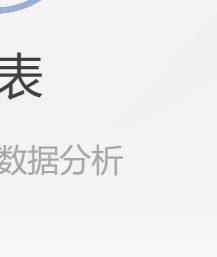

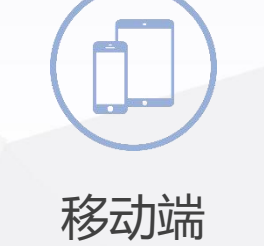

10

开始高效工作

apd

### **了解敏捷研发流程**

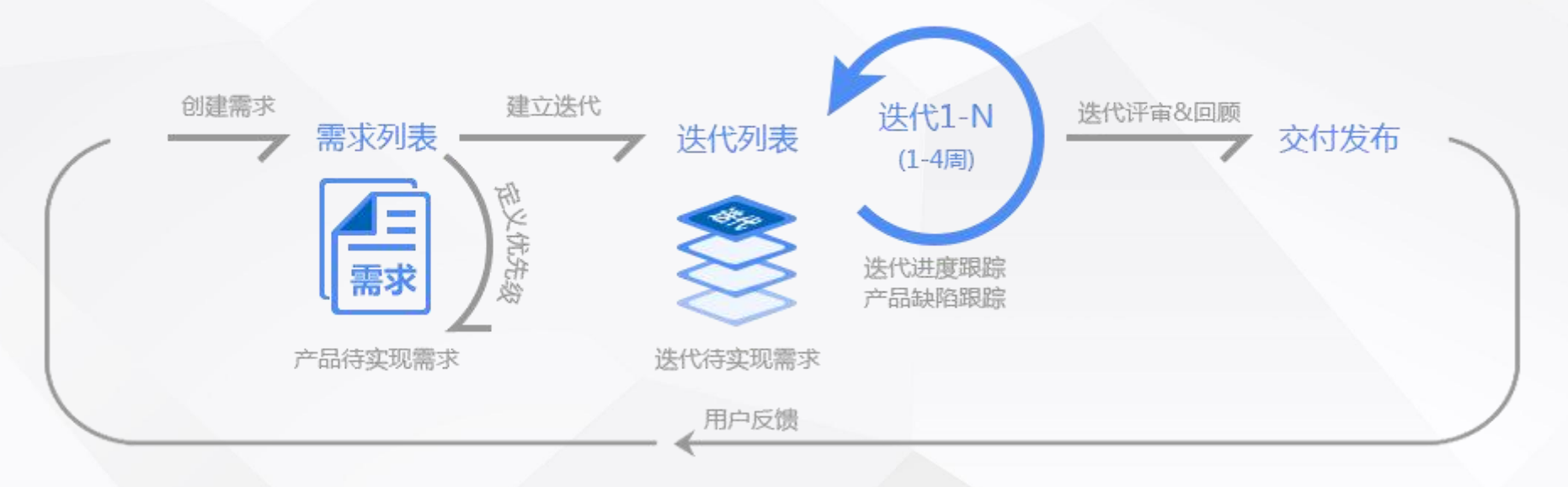

使用TAPD可以管理整个研发生命周期,使用**需求**承载需求的设计规划,利用**迭代** 进行迭代的规划跟踪,通过**缺陷**保证Bug流程可追溯。 迭代发布后,及时收集用户反馈进入下个迭代的研发,实现快速迭代,小步快跑。

更多详情:敏捷研发实践

 $11 \quad \square$ 

## **工作台——直观了解工作动态**

### 提供与当前用户相关的工作事项概览

开始高效工作

**你可以:**

- 快速查看各项目的待办工作
- 快速查看已完成工作
- 快速查看自己创建的工作
- 快捷修改/流转相关工作项

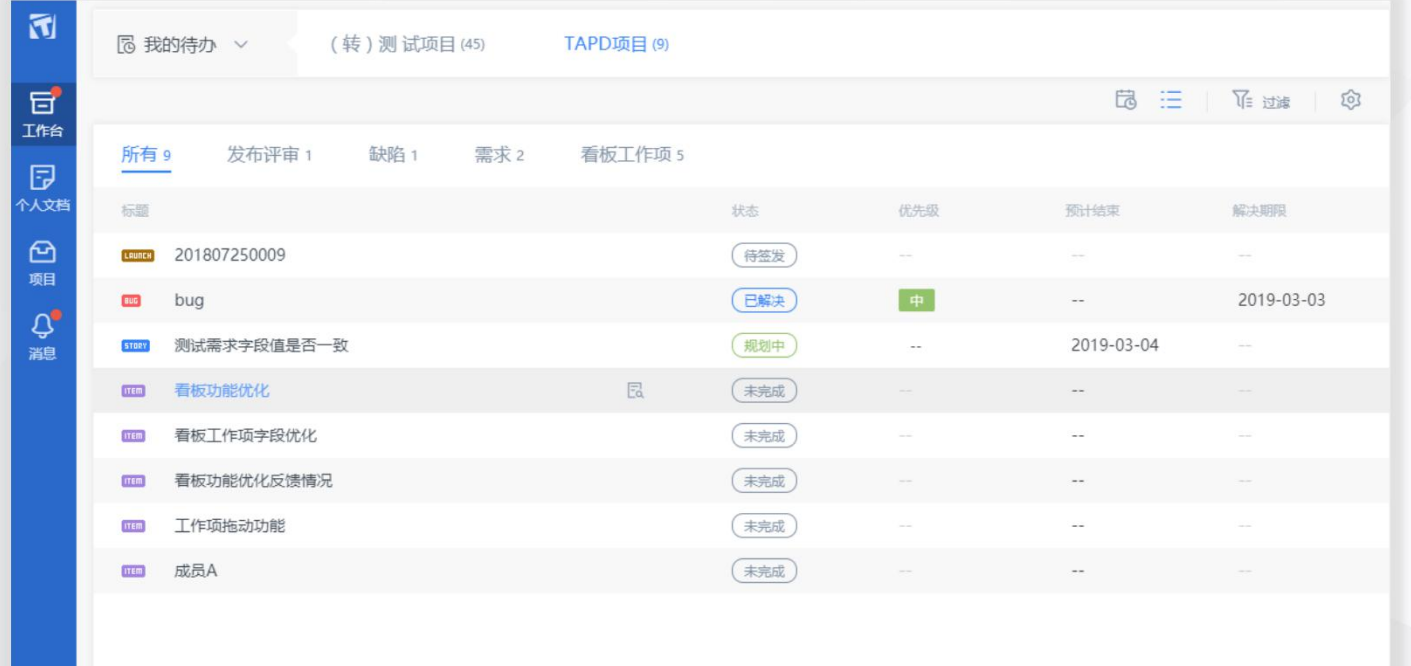

**需求——分类管理用户故事**

 $\overline{9}45$ 

### 团队需求管理利器,使需求状态一目了然

开始高效工作

**你可以:**

- 创建团队项目需求
- 修改完善需求内容
- 对需求进行分配与流转
- 分级分类管理项目需求

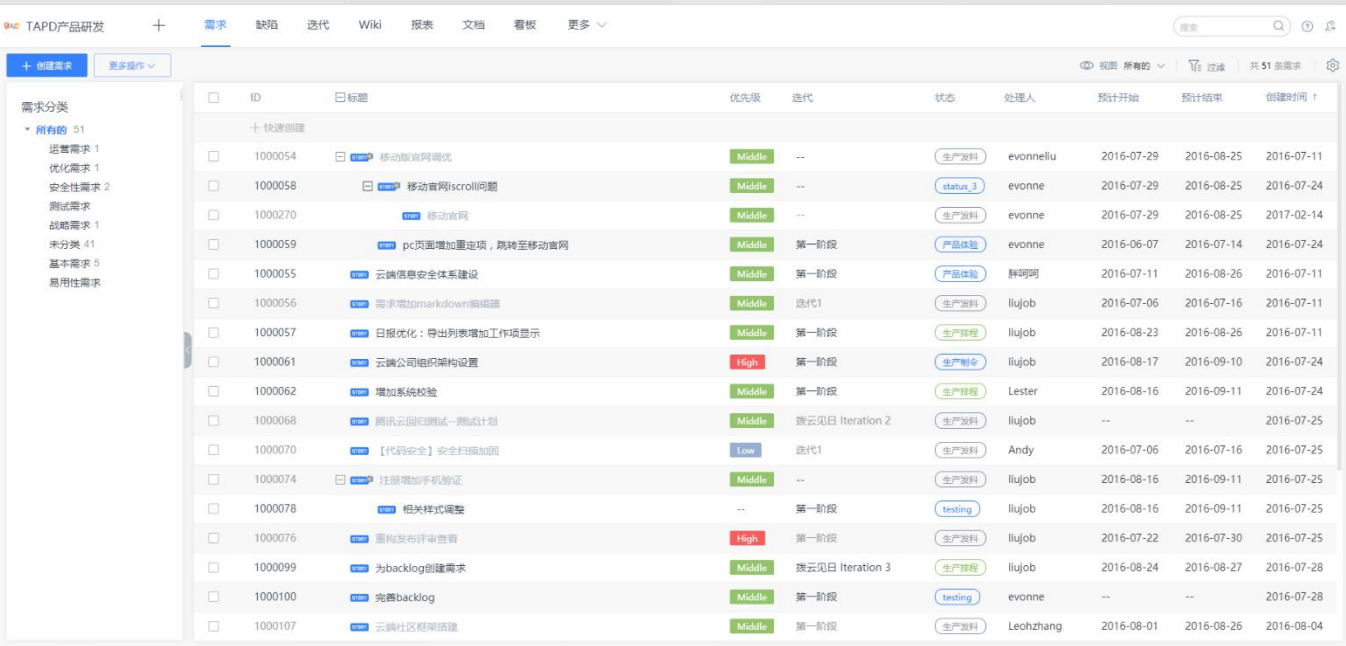

**创建团队项目需求**

apd

开始高效工作

1、点击【创建需求】,输入需求名称、详细描述、选择 War TAPD产品研发 + 需求 缺陷 选代 Wiki 报表 关联属性,完成需求的创建; <mark>一罐款</mark> <sup>重缓慢。</sup>

2、点击【快速创建需求】,输入需求名称,完成对需求 的快速创建;

3、点击【更多操作】——【导入需求】可以实现将创建 好的需求直接导入至TAPD。

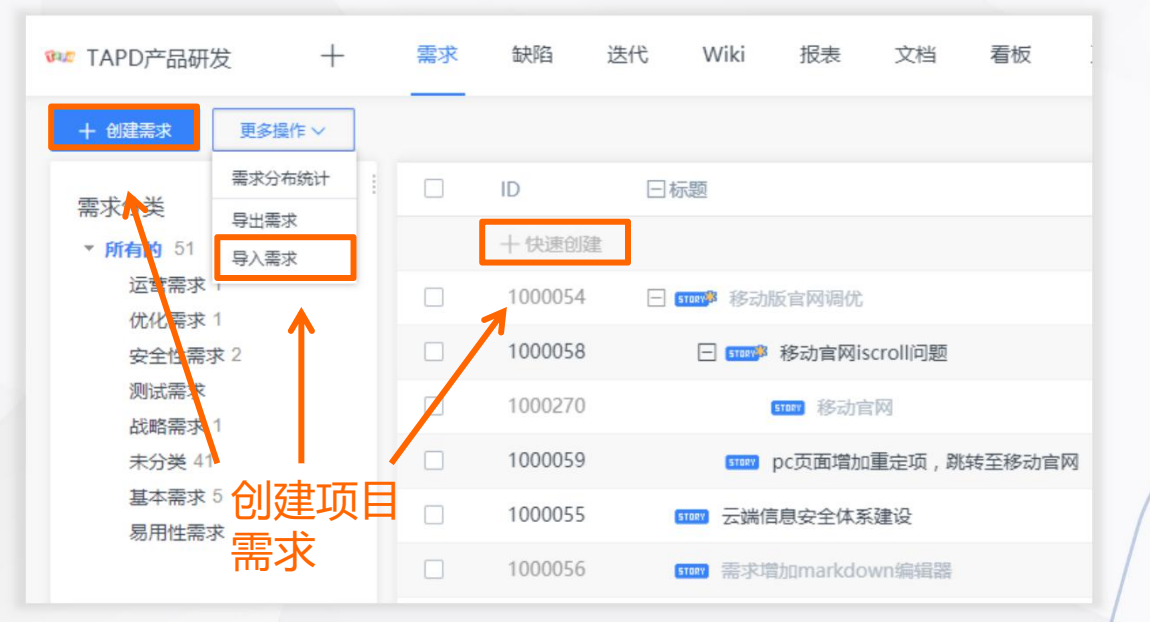

快速修改需求属性

# **修改完善需求内容**

**Eapd** 

开始高效工作

1、点击需求列表上的相关信息可以实现快速修改 需求属性;

2、进入需求详情页,点击【编辑】【更多】对需 求进行修改、删除等;

3、点击【附件】【评论】实现对需求作补充说明。

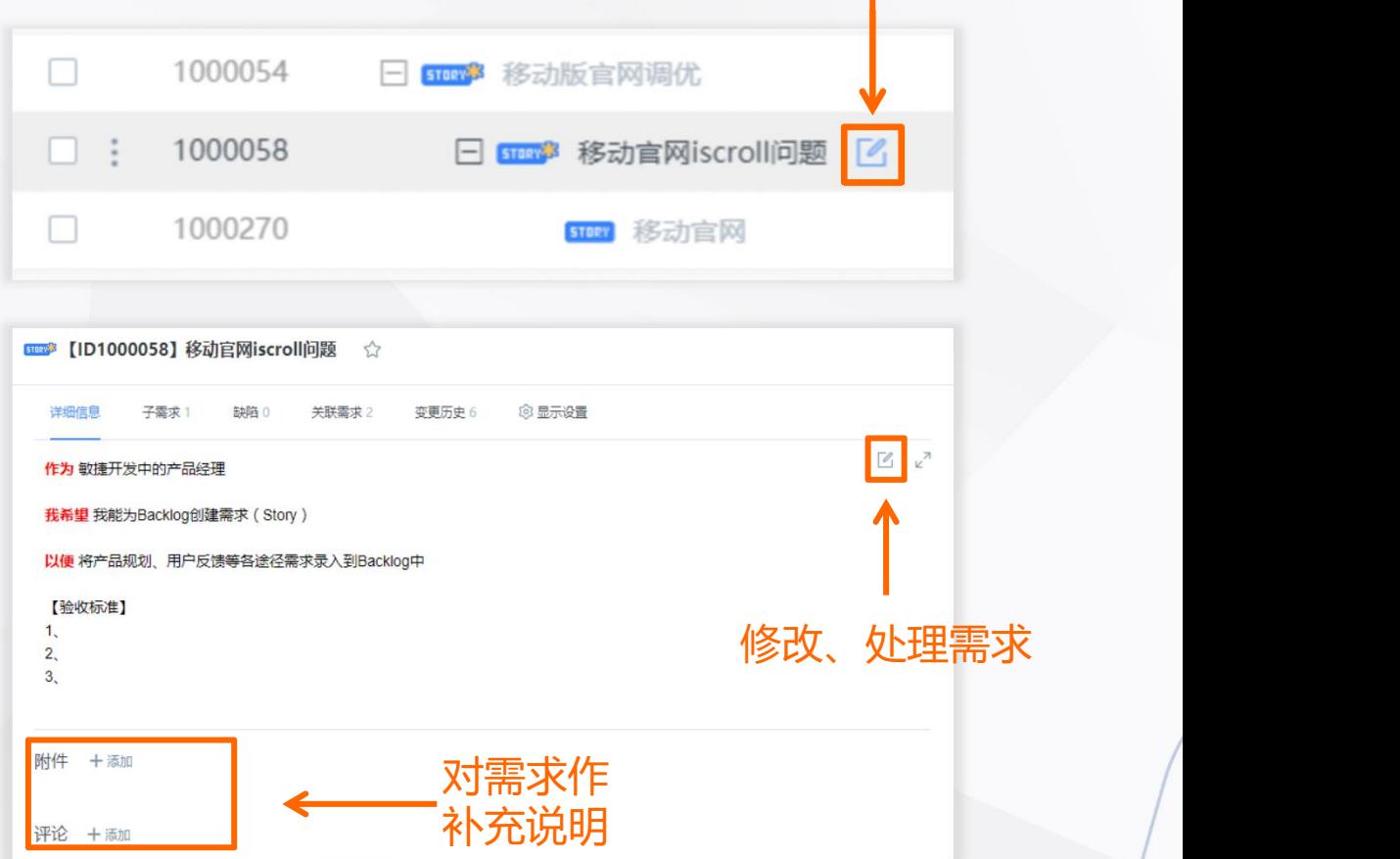

# 需求的分配与流转 **医尿酸**

- 
- 2、输入对应处理人即可为需求添加下一负责人;
- 3、输入评论,补充需求流转意见。

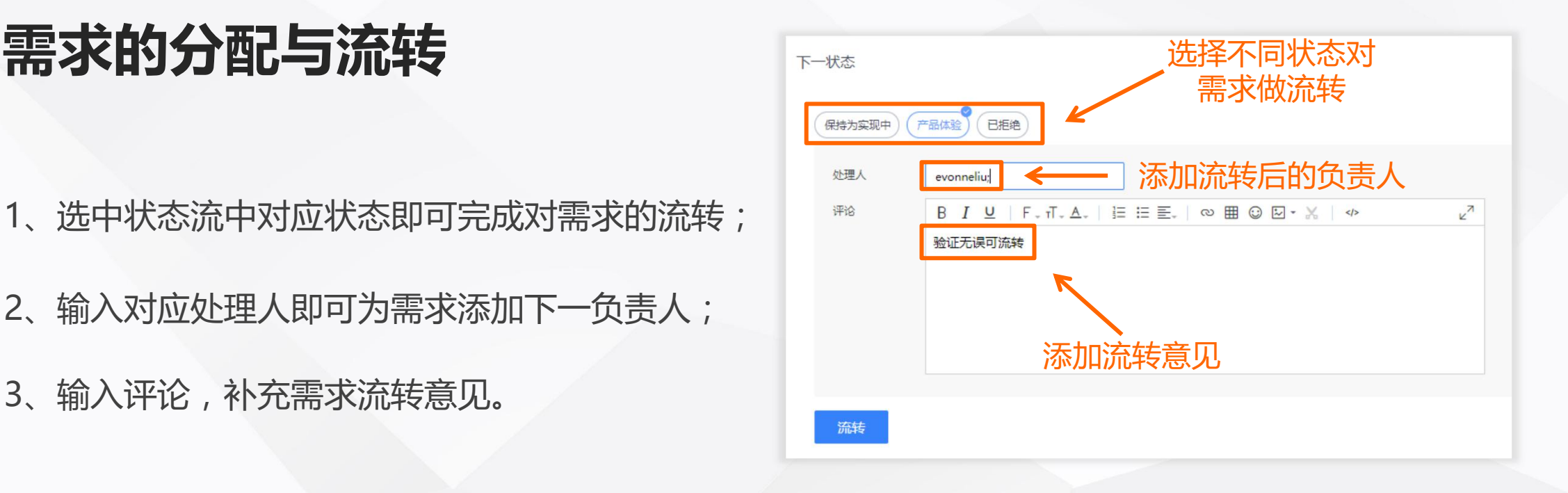

apd

1、点击需求列表前方的下拉按钮,可以实现为 需求快速添加子需求;

2、点击右侧需求目录中的下拉按钮,可以创建 <sub>&用性需求</sub> D = 1000055 D = 1000055 D = 1000055 D = 1000055 D = 1000055 D = 1000055 D = 1 = 1 修改需求分类实现结构化需求管理。

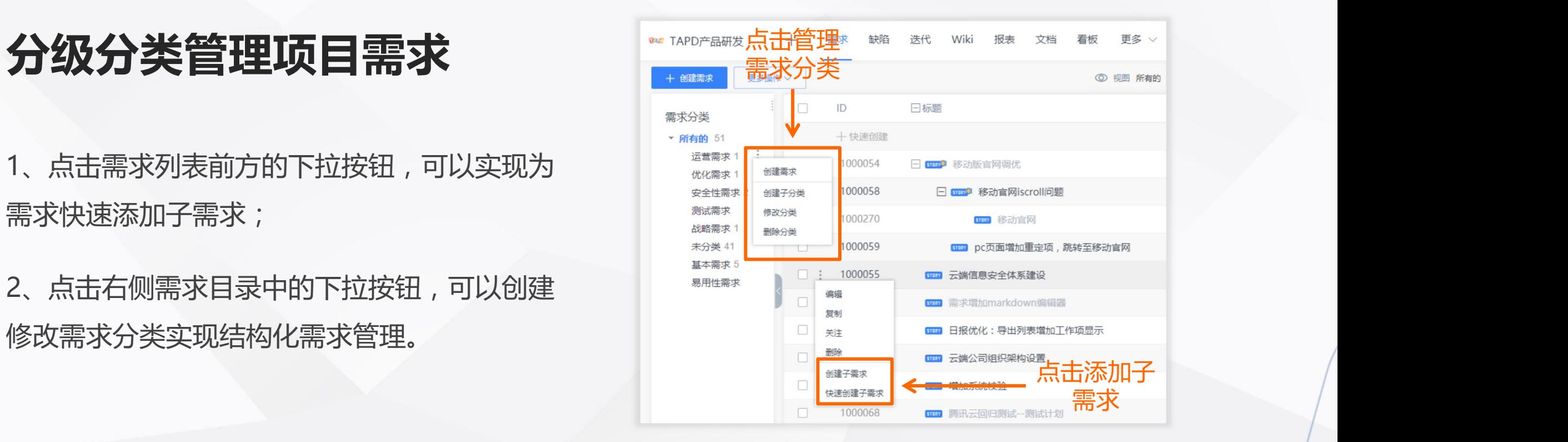

**Tapd** 

# **配置个人视图与查找**

- 1、点击【当前视图】,选择需要的视图模式,点击 5-07-14 2016-07-24 【新建视图】可以实现自定义需求视图; ◎■■■※规图 → 5-08-26 2016-07-11
- 2、点击【过滤】,实现快速查找对应需求。

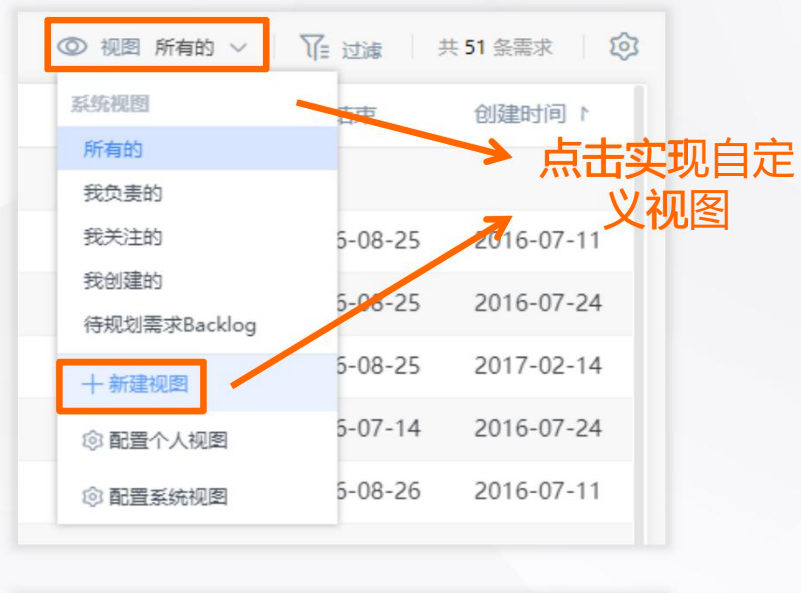

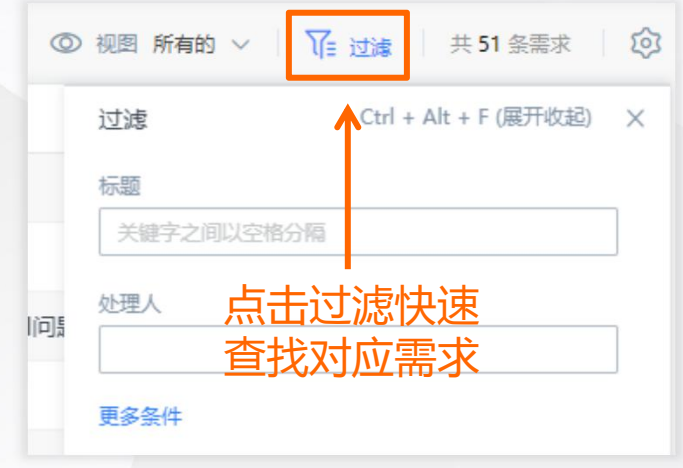

## **迭代——敏捷研发,小步快跑**

### 规划管理产品迭代,使产品开发更加敏捷

开始高效工作

**你可以:**

- 创建项目迭代
- 规划迭代内容
- 工作量评估与任务分配
- 跟踪迭代进度

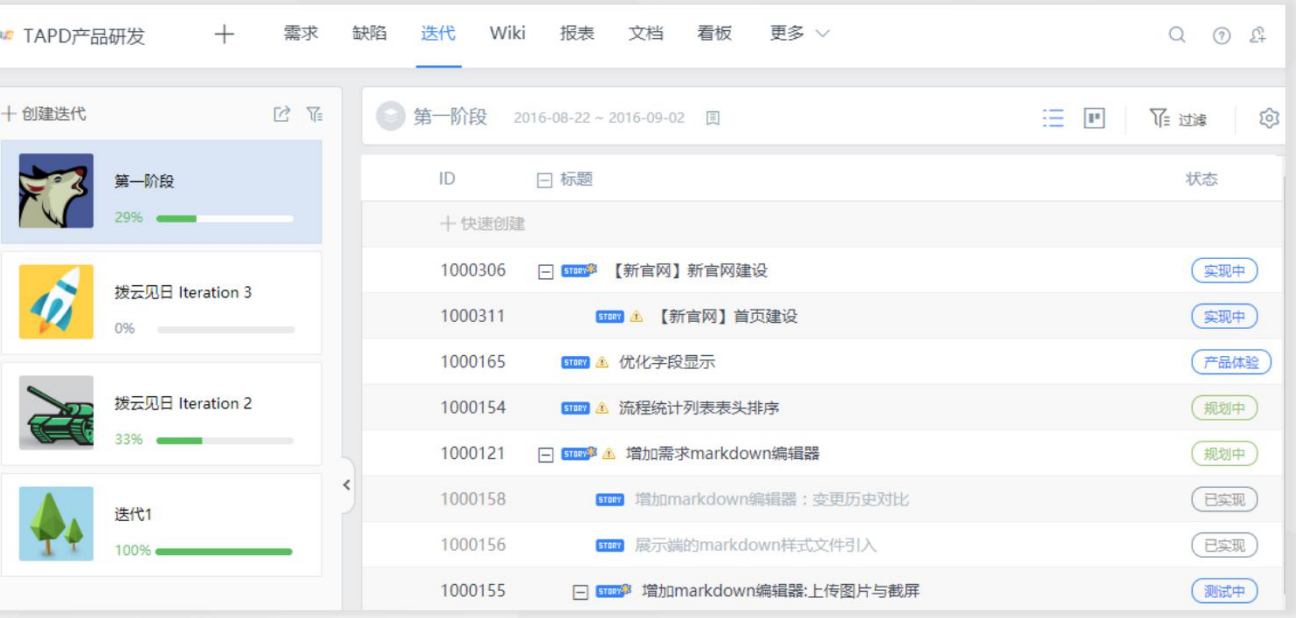

# **创建项目迭代**

- 1、点击【创建迭代】,进入迭代创建页面;
- 2、输入迭代名称、迭代内容、起止时间完成创建。

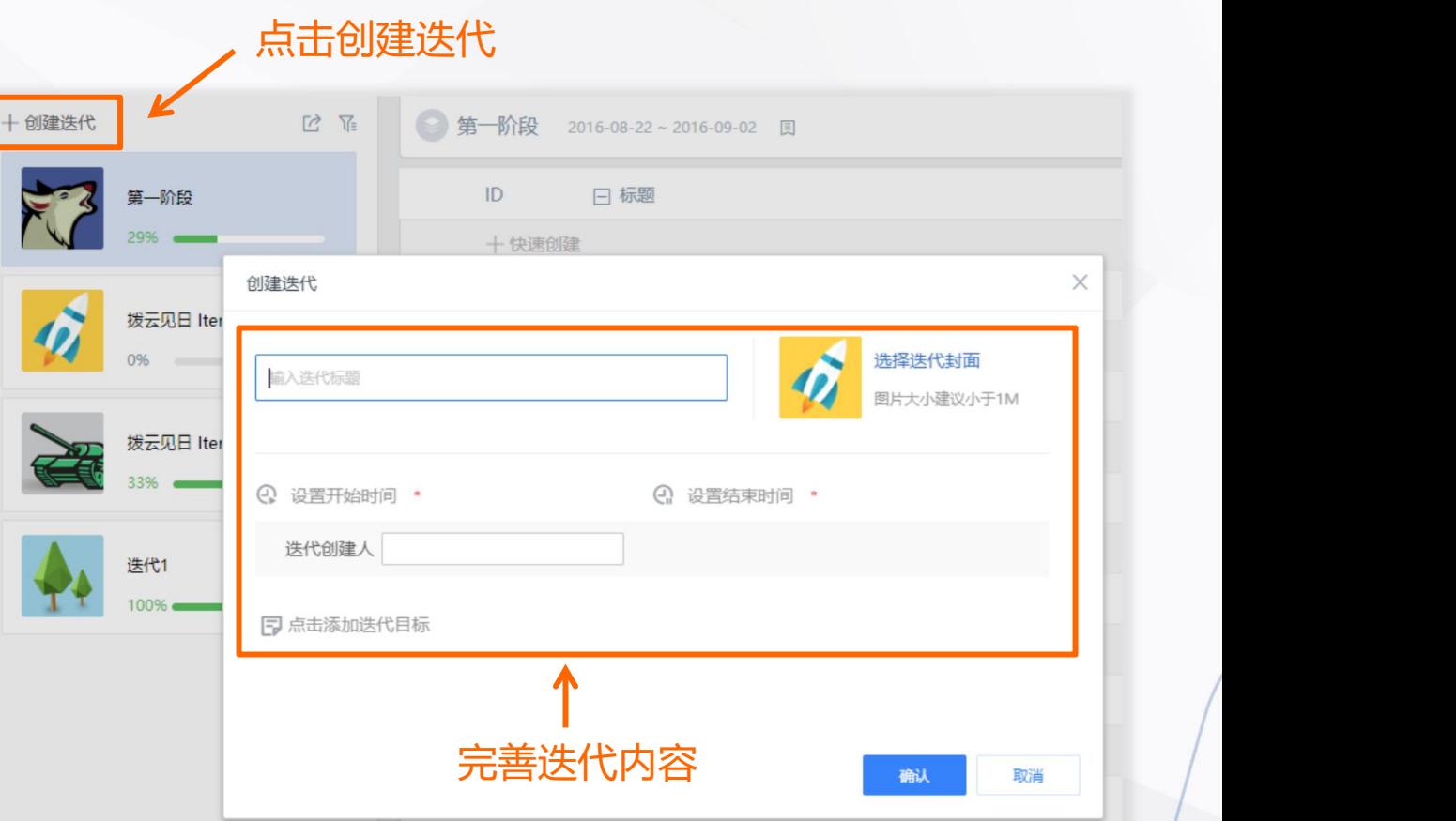

**apd** 

• 点击【规划迭代】,进入迭代规划详情页, <mark>• F</mark> TAPD项目 你可以通过两种方式将需求规划到迭代中:──────────────────────────────────<mark>──</mark>─────

开始高效工作

- 1、选中需求前方的选框,点击【规划到迭代】;
- 2、鼠标移至需求列表前方将需求拖动至左侧迭代卡片。 │■ #4新要成为最优秀的产品经理 │ Middle 0
- 点击【过滤】可以实现查找具体的需求

缺陷也可以通过相同的方式纳入迭代中 2018-07-08~2018-07-12 2018

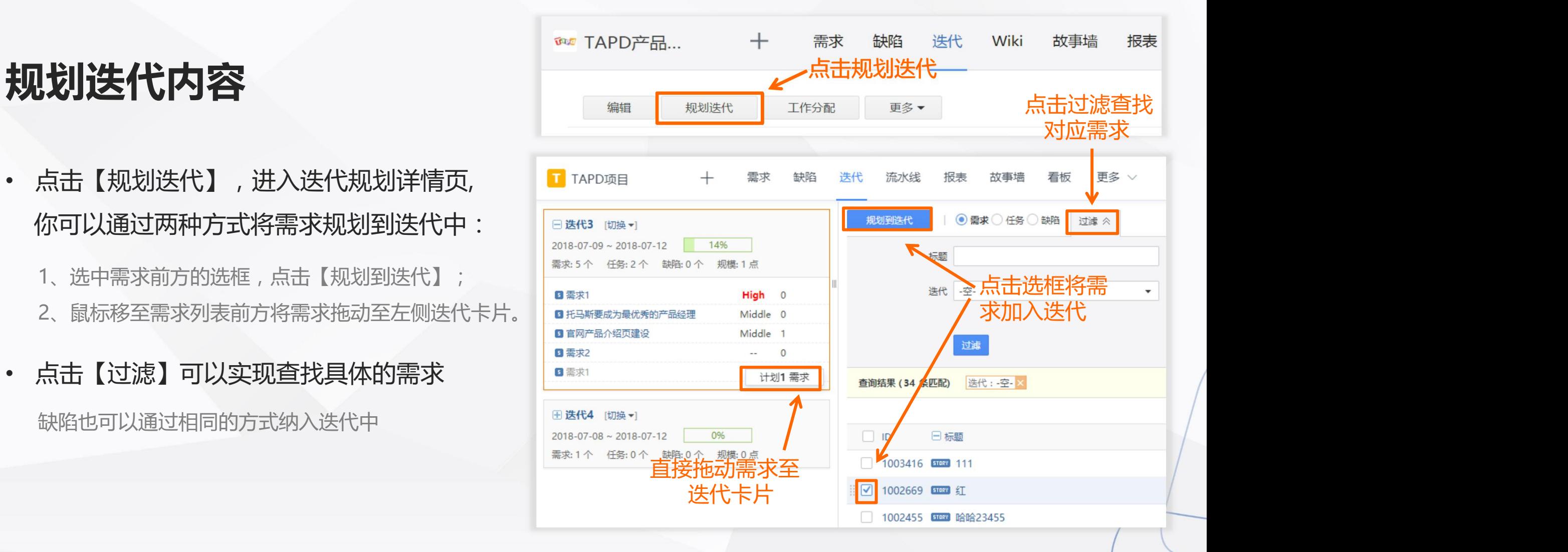

### **故事墙——直观展示需求状态**

### 敏捷研发的白板,直观展现项目进度

开始高效工作

**你可以:**

- 查看迭代进度
- 修改故事卡片内容
- 快速流转需求状态

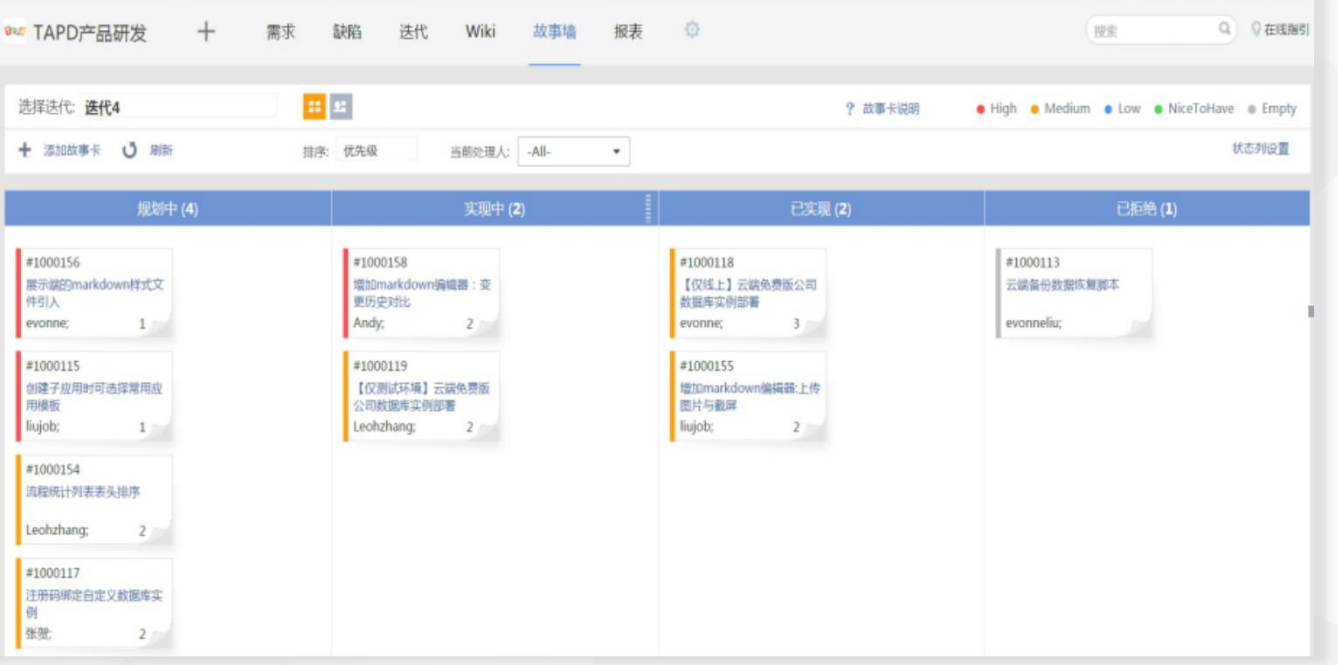

**GPd** 

- 1、点击左上角迭代栏,可以切换不同迭代下的 **故事墙;** \*\*\*\*\*\*\*
- 示方式,点击 ,可以切换故事墙视图。

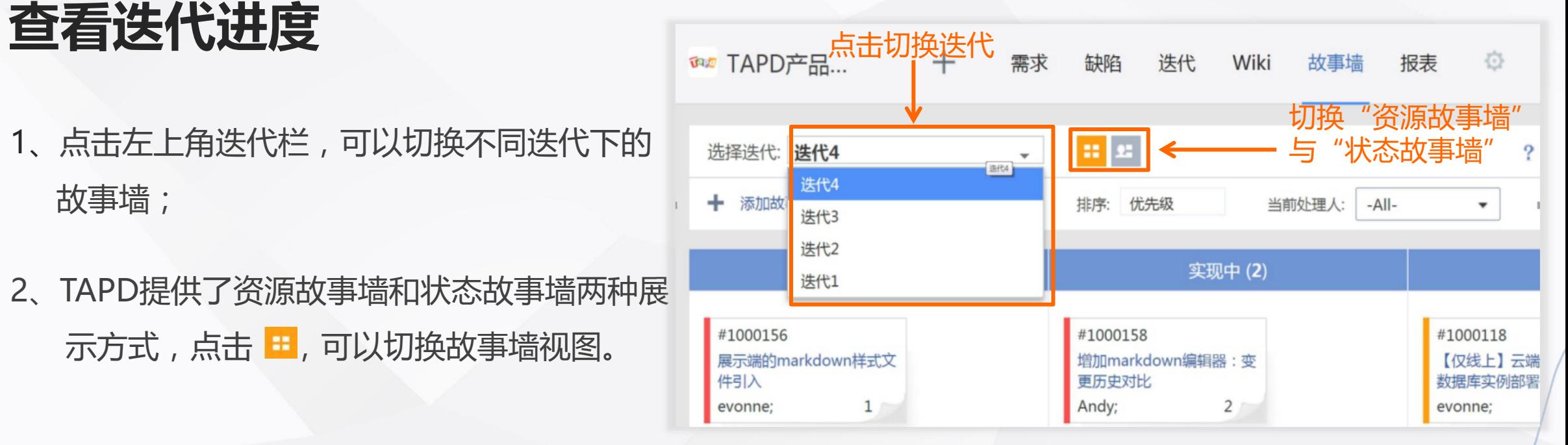

# **卡片内容修改与状态流转**

### • **卡片内容修改**

apd

点击故事卡片,你可以在右侧弹框内修改需求信息

鼠标直接拖动故事卡片,添加当前处理人并补充流转 | 2000154 | 2000154 | 2000154 | 3 意见即可完成对需求的快速流转。

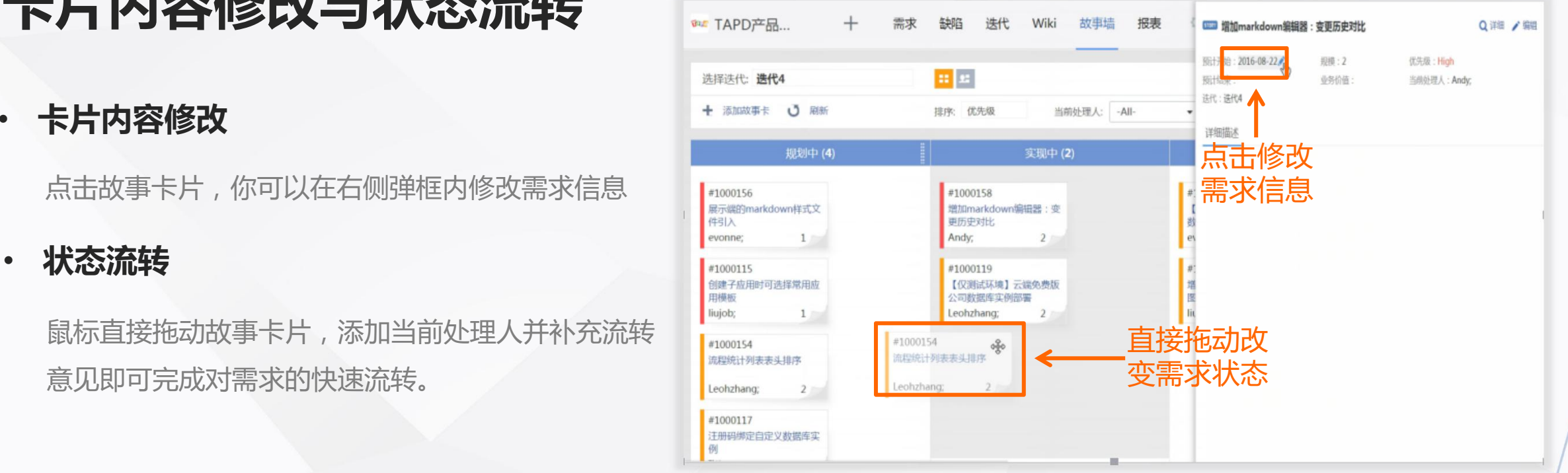

### **缺陷——快速跟进产品缺陷**

### 管理产品缺陷,跟进迭代质量

开始高效工作

### **你可以:**

- 创建产品缺陷
- 修改完善缺陷内容
- 对缺陷进行分配与流转
- 统计分析缺陷数据

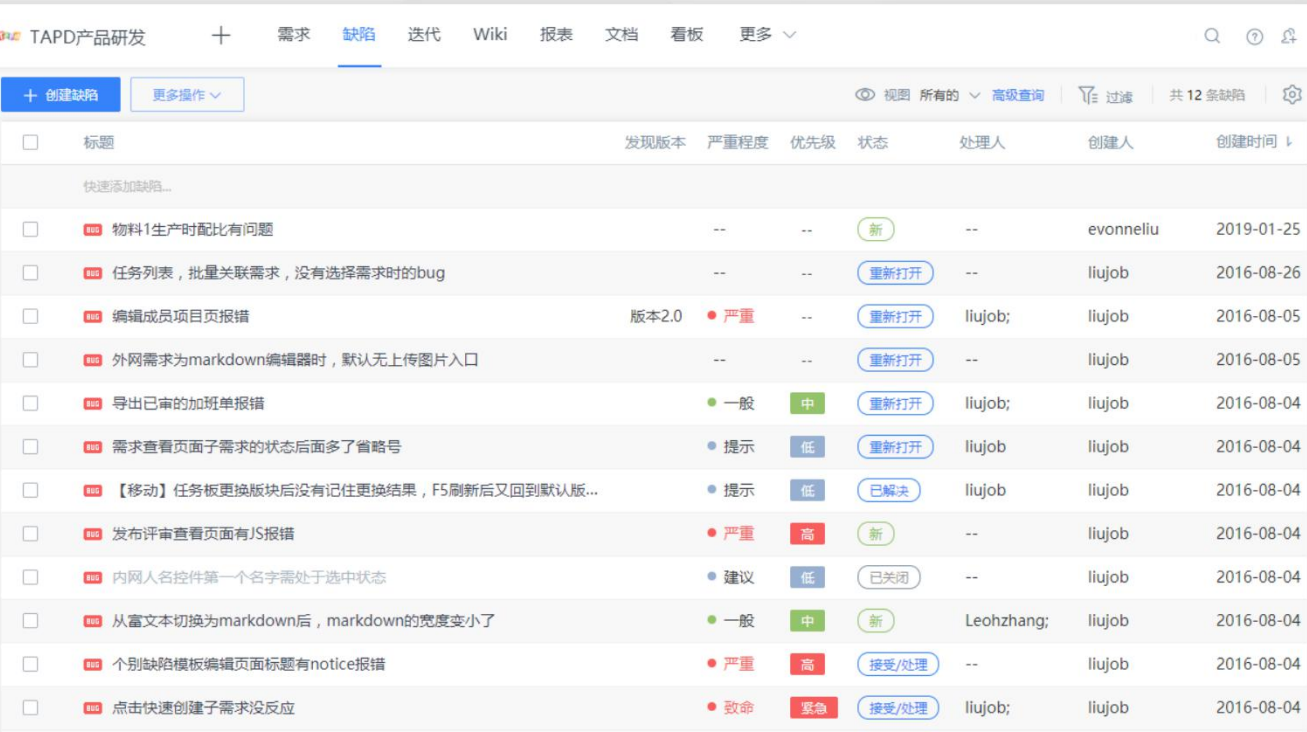

# **创建产品缺陷**

**Eapd** 

- 1、点击【创建缺陷】,进入到缺陷新建页面。 输入缺陷名称、详细描述、选择关联属性, ┃ + <sup>创建缺陷</sup> ┃ ┃ ■ <mark>△ ■ 多撮作 ></mark> 完成缺陷的创建;
- 2、点击【快速创建缺陷】,输入缺陷名称, 完成对缺陷的快速创建。

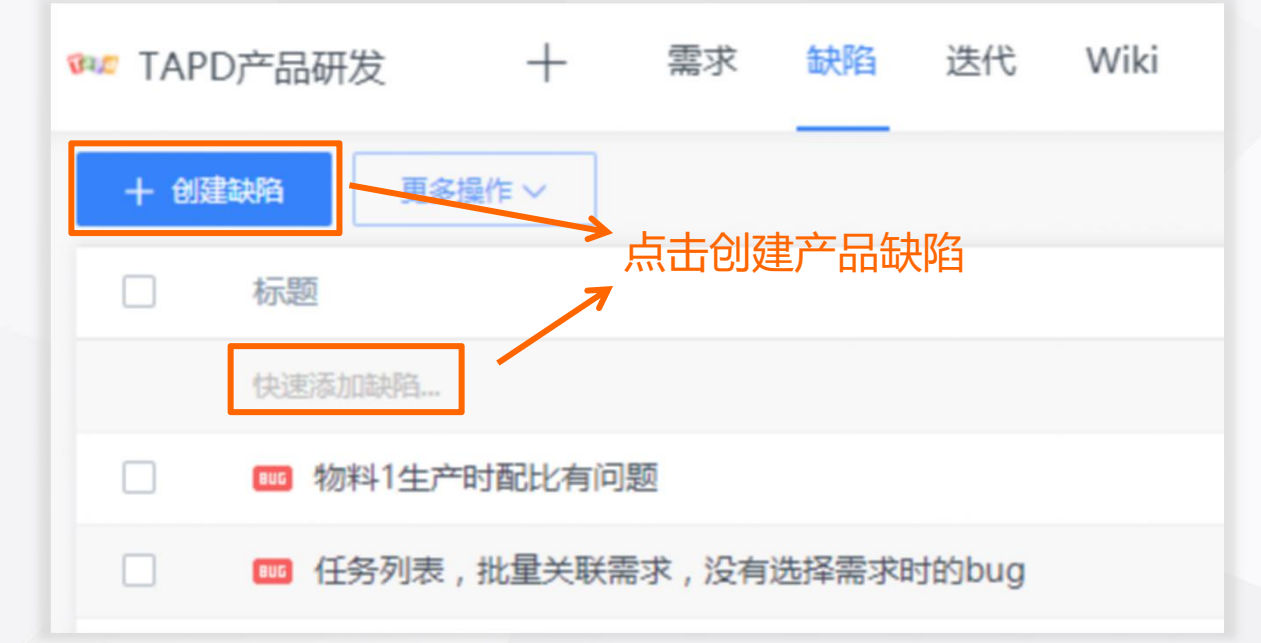

apd

你可以通过两种方式对缺陷进行修改:

- 1、鼠标移至缺陷列表中需要修改的信息,点击按钮,实现 □ 任务列表,批量关联需求,没有选择需求时的bug 对缺陷的快速修改;
- 2、点击需要修改的缺陷进入详情页,点击【编辑】可以对 【ID1000170】 物料1生产时配比有问题 ☆ 该缺陷进行修改,另外点击【更多】还可以实现对缺陷 ◎■示吗■ 进行删除、复制等操作。

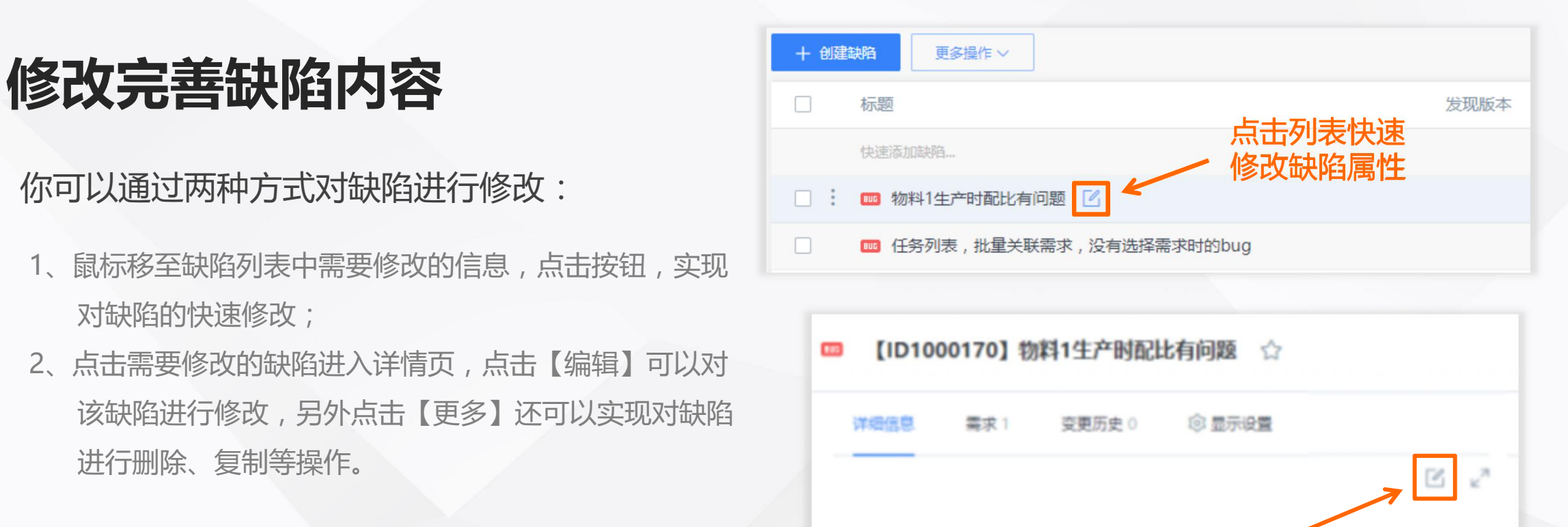

修改处理对应缺陷

apd

你可以通过两种方式对缺陷进行分配与流转:

- 1、点击缺陷列表上【状态】, 在弹出的状态选框中修改缺 | □ ※6评重重页画#15版# 陷状态;
- 2、进入缺陷详情页, 在状态流转面板中为修改缺陷状态, □ ▲ ★★★★★★★★

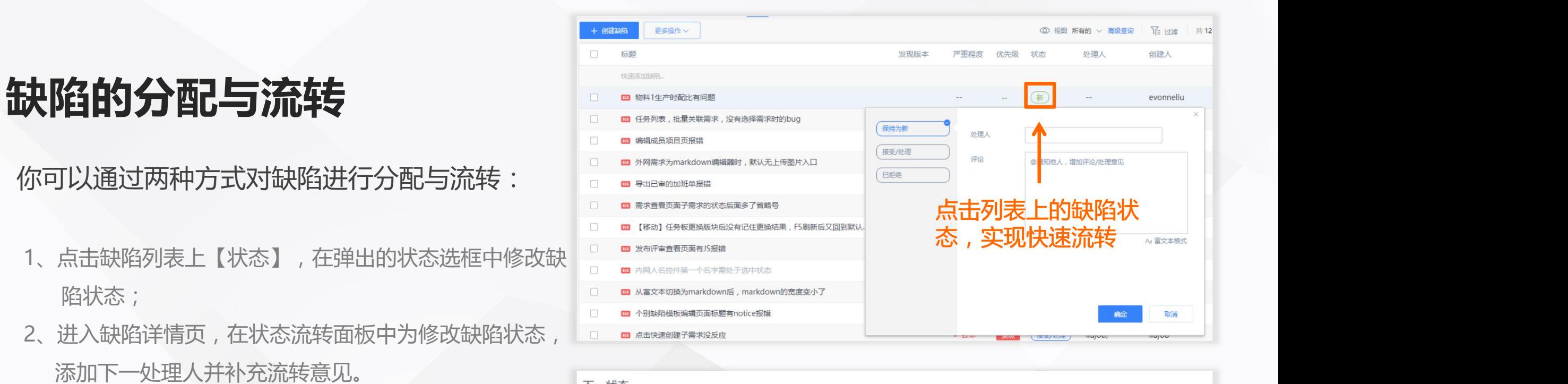

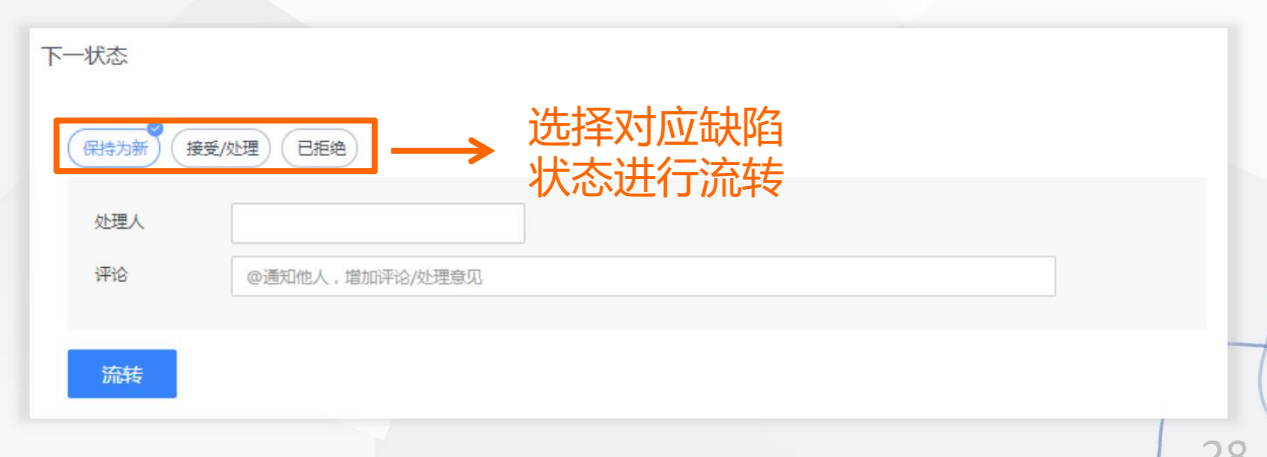

# 统计分析缺陷数据<br>**一个人的**

apd

- 1、点击【更多操作】-【缺陷统计】进入 | 回 回 1 回 物: 导入缺陷 | 问题 统计详情页;
- 2、TAPD提供了4类报表方便测试人员分<u>为的</u> 析缺陷数据,帮助团队了解迭代质量。

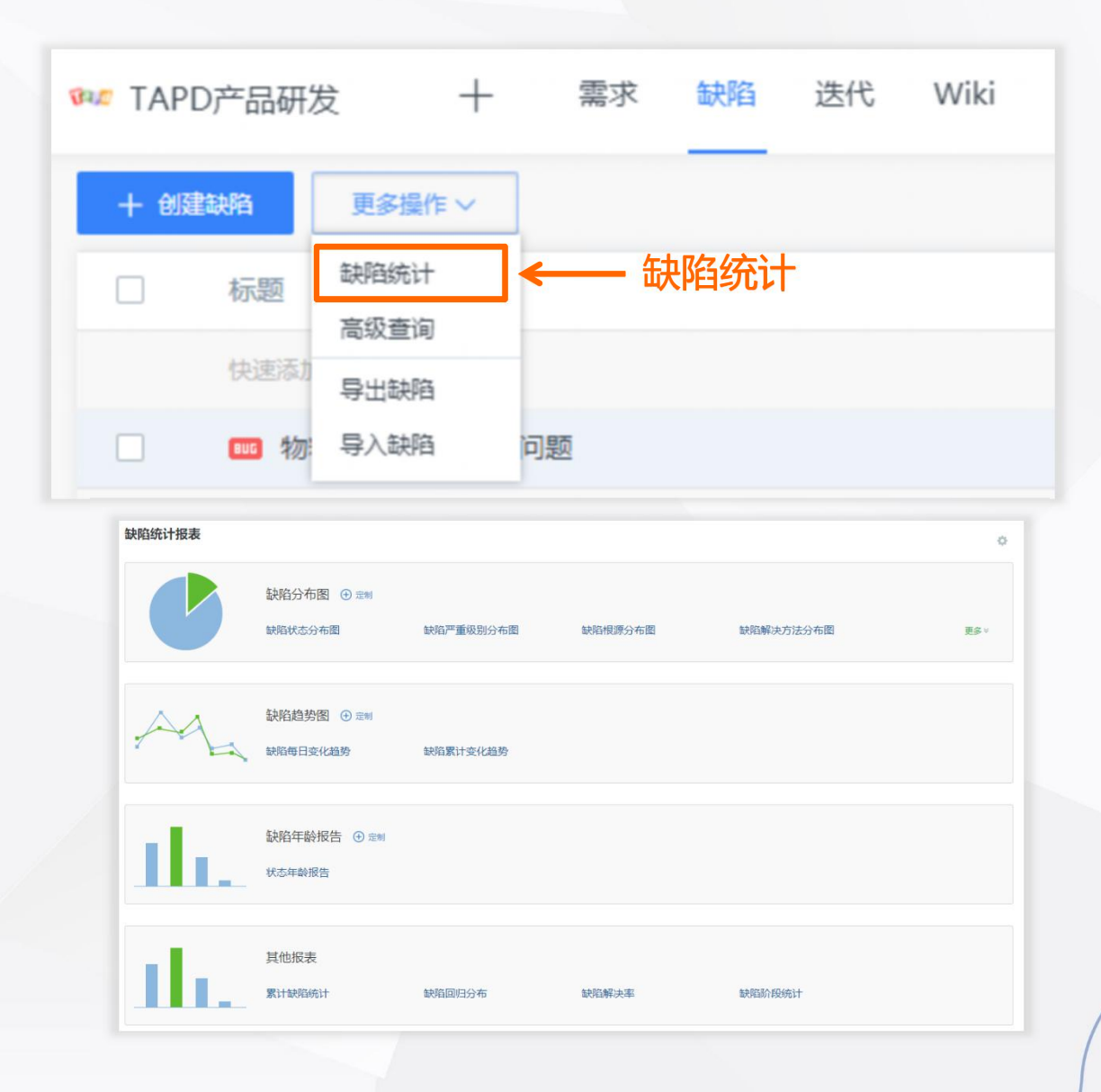

开始高效工作

### **报表——高效完成数据分析**

丰富多维度的统计报表

**Eapd** 

- 统计缺陷情况,控制项目质量
- 
- 

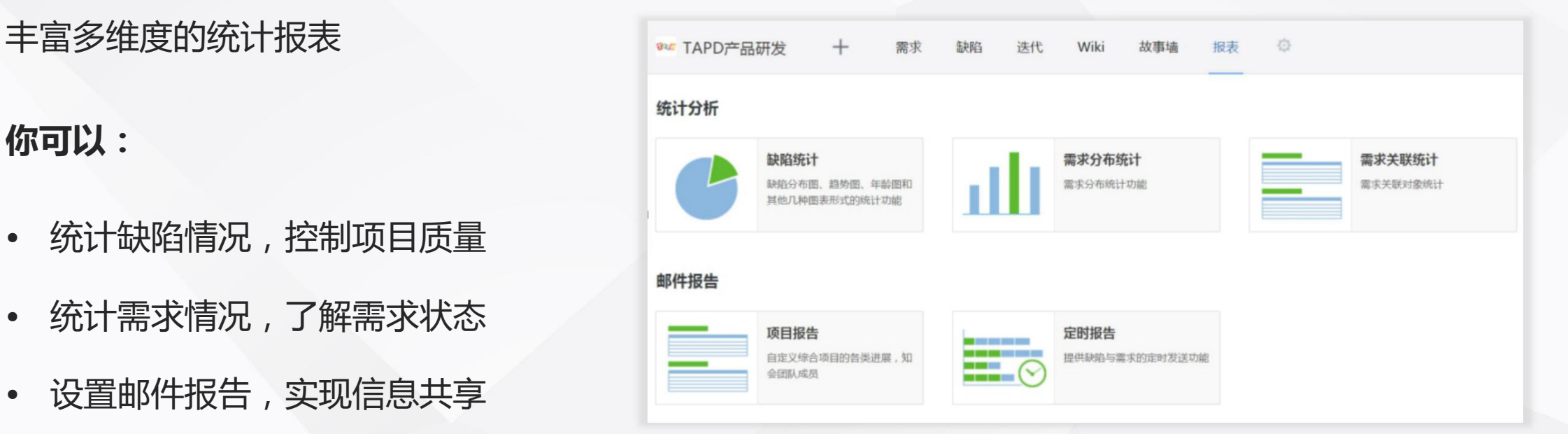

**统计缺陷情况,控制项目质量**

Tapd

你可以通过:

【缺陷分布图】

开始高效工作

【缺陷趋势图】

【缺陷年龄报告】

【其他报表】

四种类型的缺陷统计报表来方便使用者了解缺陷情况。

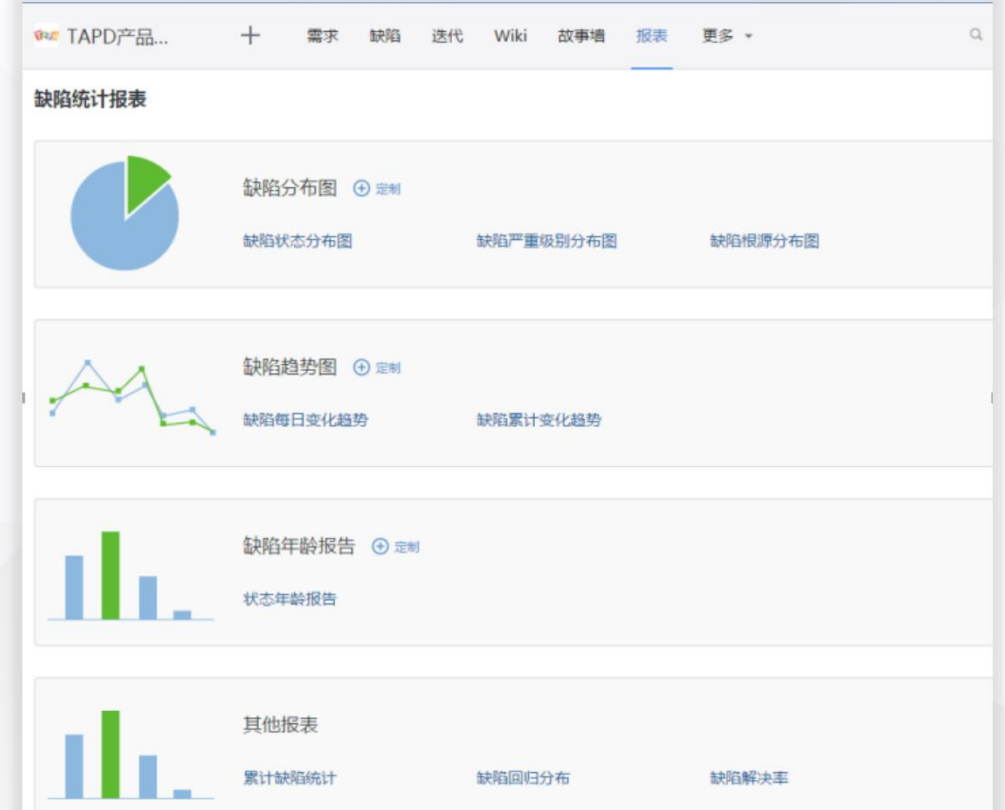

**GPd** 

- 1、点击【水平轴系列】和【纵向系列】, 分别选择 对应需求属性,点击【生成统计图】可以查看到 对应图表;
- 2、点击【更多条件】可以自定义筛选条件。

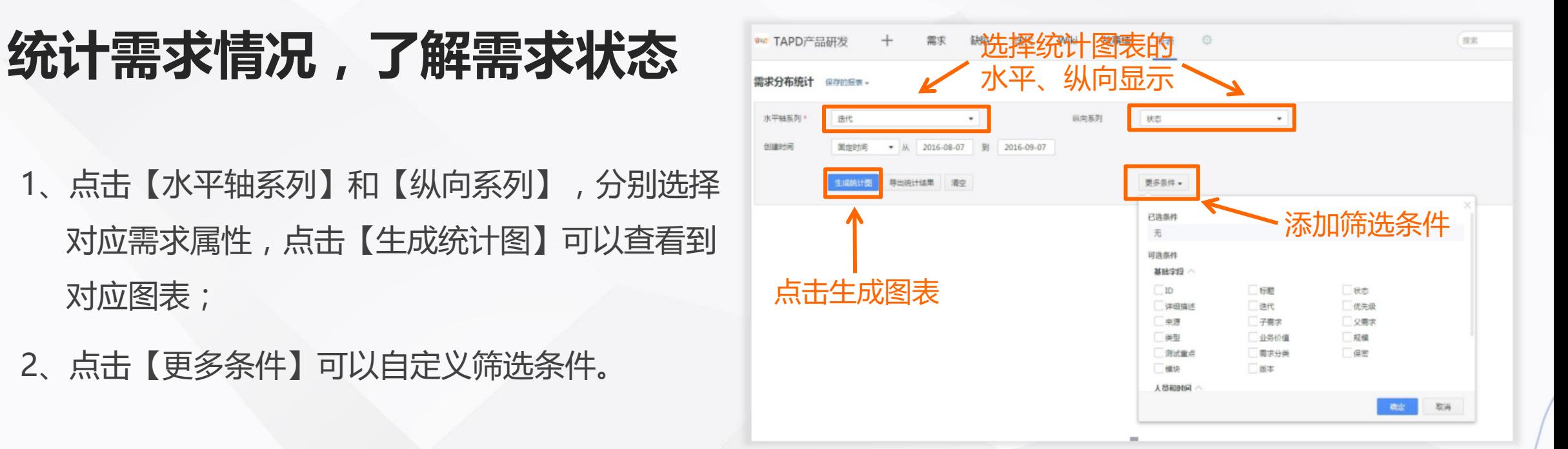

# **设置邮件报告,实现信息共享**

### • **项目报告**

Tapd

点击项目报告,项目报告类型有3种:项目进度,转 测试,测试报告。点击【创建项目报告】用户可根据 需要自定义报告内容。

### • **定时报告**

点击【定时报告】,填写基本信息,发送频率,发送 人,接收人等,实现编辑定时报告,配置报告内容。

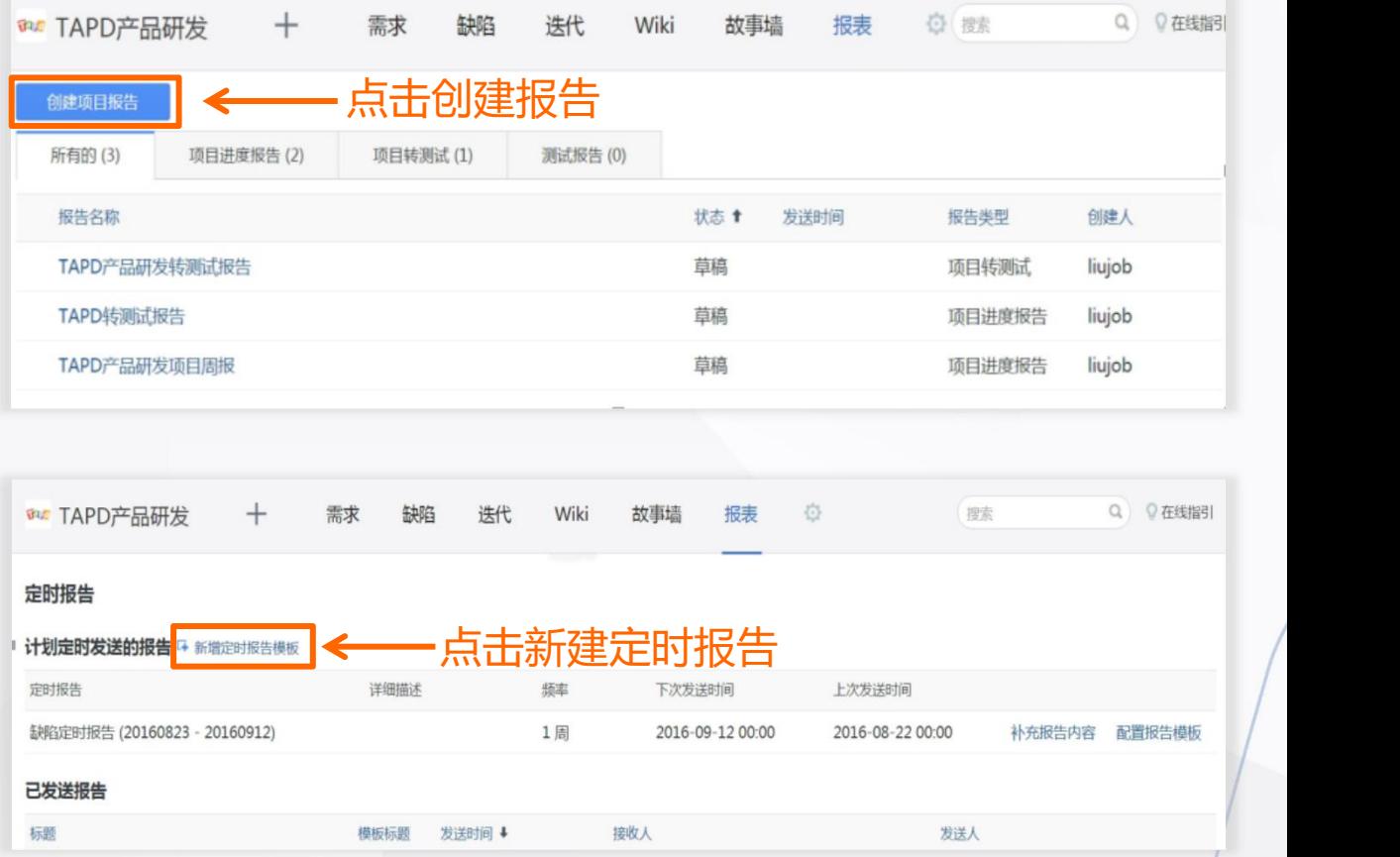

开始高效工作

Tapd

### **文档—— 轻松在线协作编辑**

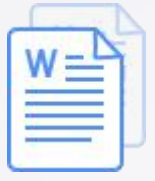

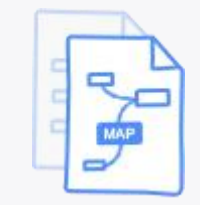

EQ<br>EQ

在线文档 现在线 医维导图

多人实时协同写作

思维导图 文件管理

在线碰撞思维创意

团队文件资源共享

### 文档提供在线文档、思维导图、文件管理三大功能

**文档—— 轻松在线协作编辑**

### 通过在线文档、思维导图、文件管理功能

开始高效工作

**你可以:**

- 与团队成员快速脑暴,碰撞创意
- 利用文档完成方案策划与输出
- 关联看板任务进行落地与跟进

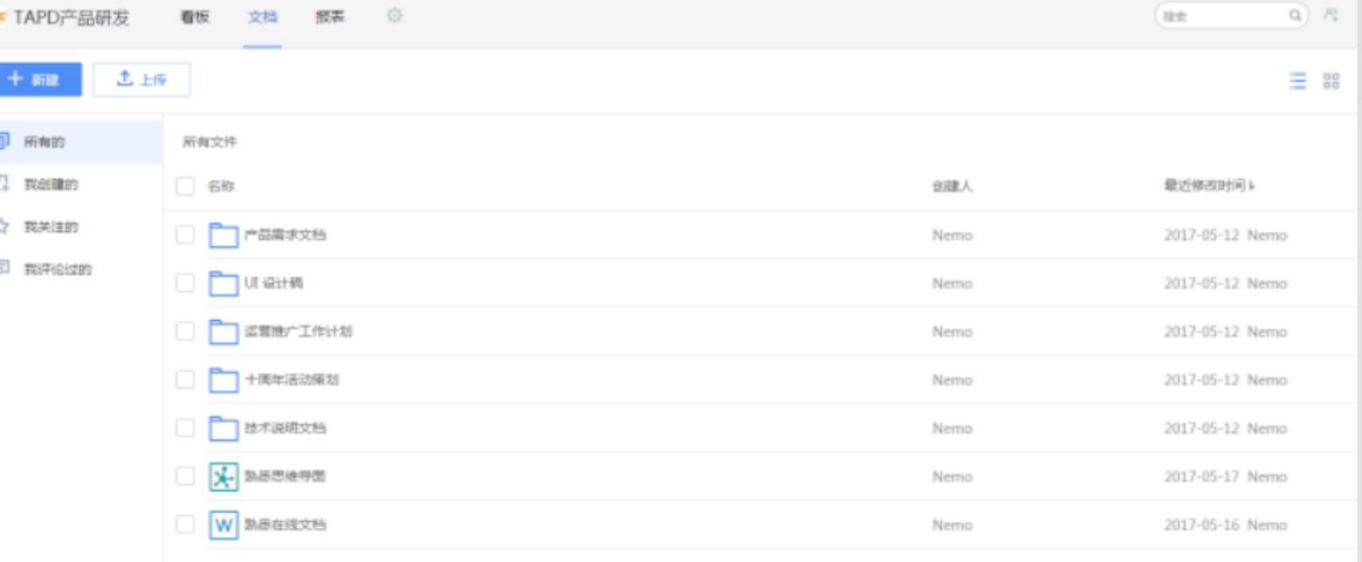

# **文档的创建与编辑**

- 1、点击右上角【新建】,创建文档、思维导图 或文件夹;点击【上传】,添加共享文件;
- 2、鼠标移至文件列表,可以进行收藏、下载、 重命名、删除、移动等操作。

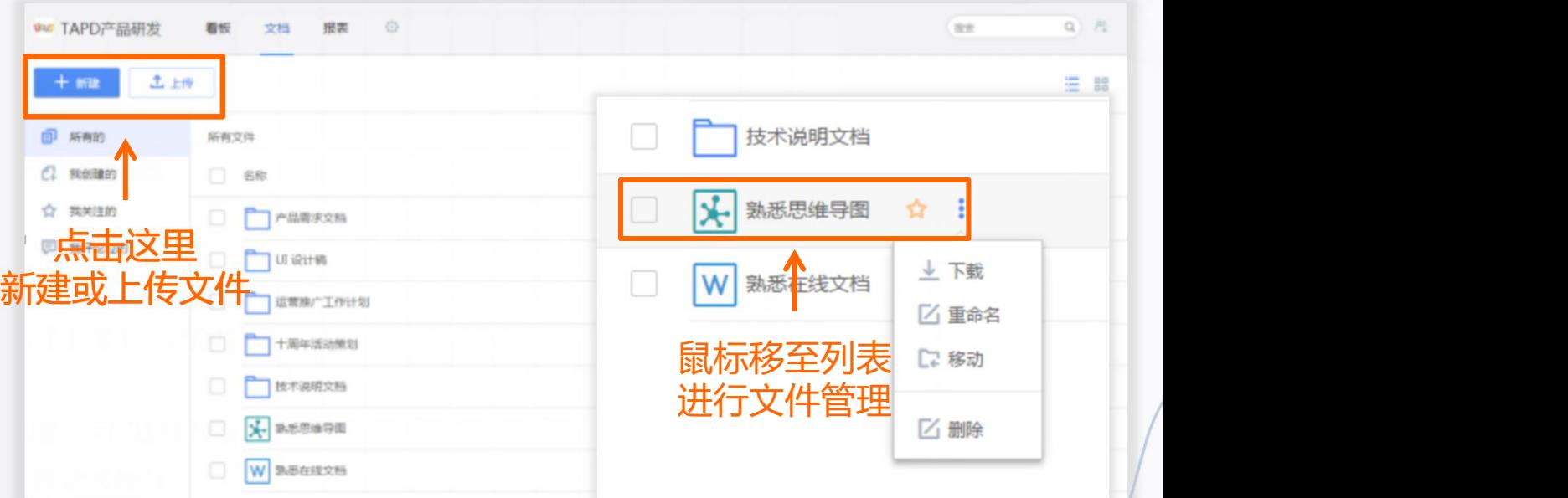

**Eapd** 

# 在线文档的编辑与协作 高

- 1、打开在线文档,可以对文本内容进行编辑, 并在富文本和Markdown两种书写方式间切换;
- 2、将文档链接分享给团队成员,可以与他们同时 对文档进行编辑。

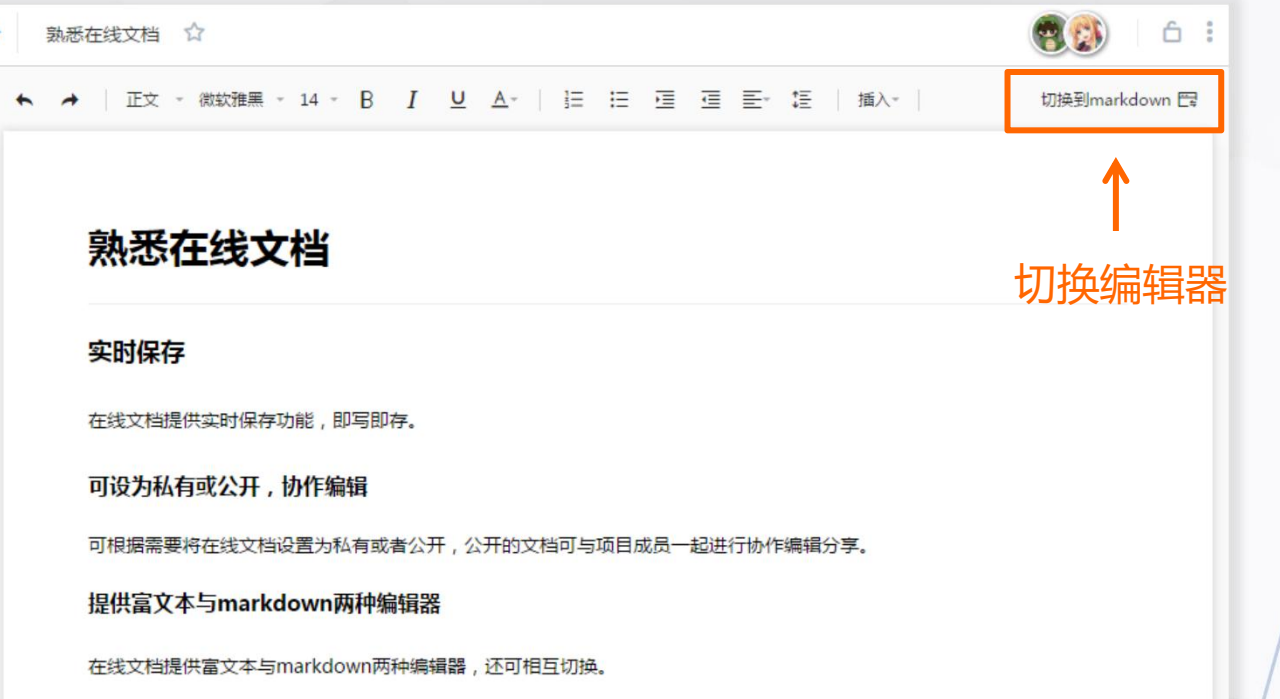

apd

# **思维导图的编辑与协作**

- 1、打开思维导图,可以对导图节点进行编辑, 1 并插入链接、图标、备注等内容;
- 2、将思维导图链接分享给团队成员,可以与 他们同时对导图进行编辑。

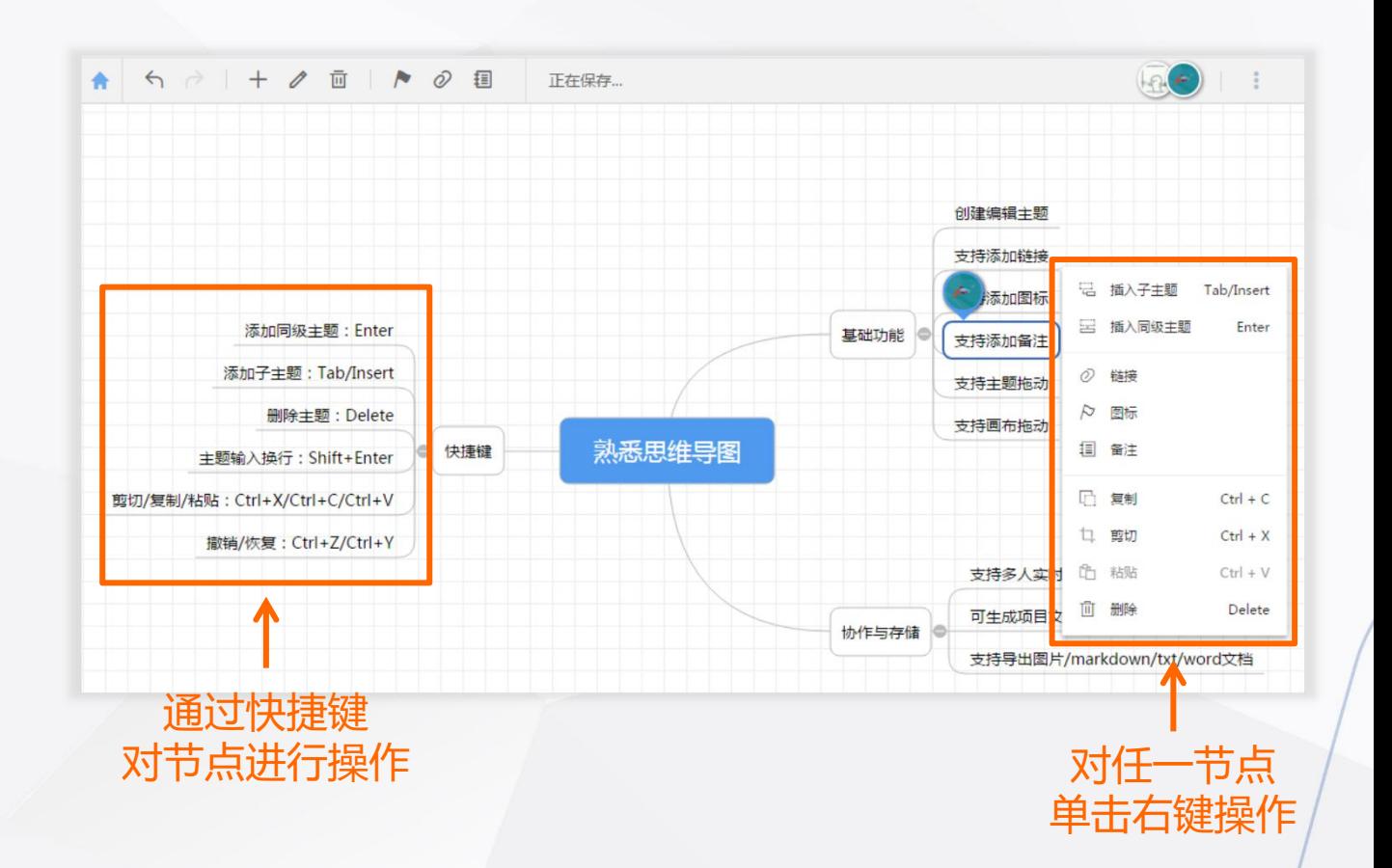

# **文档管理与关联**

- 通过文件夹分类,对团队文件进行管理;
- 文挡中的内容可以与看板工作项进行关联, 实现对于工作文件的一站式管理。

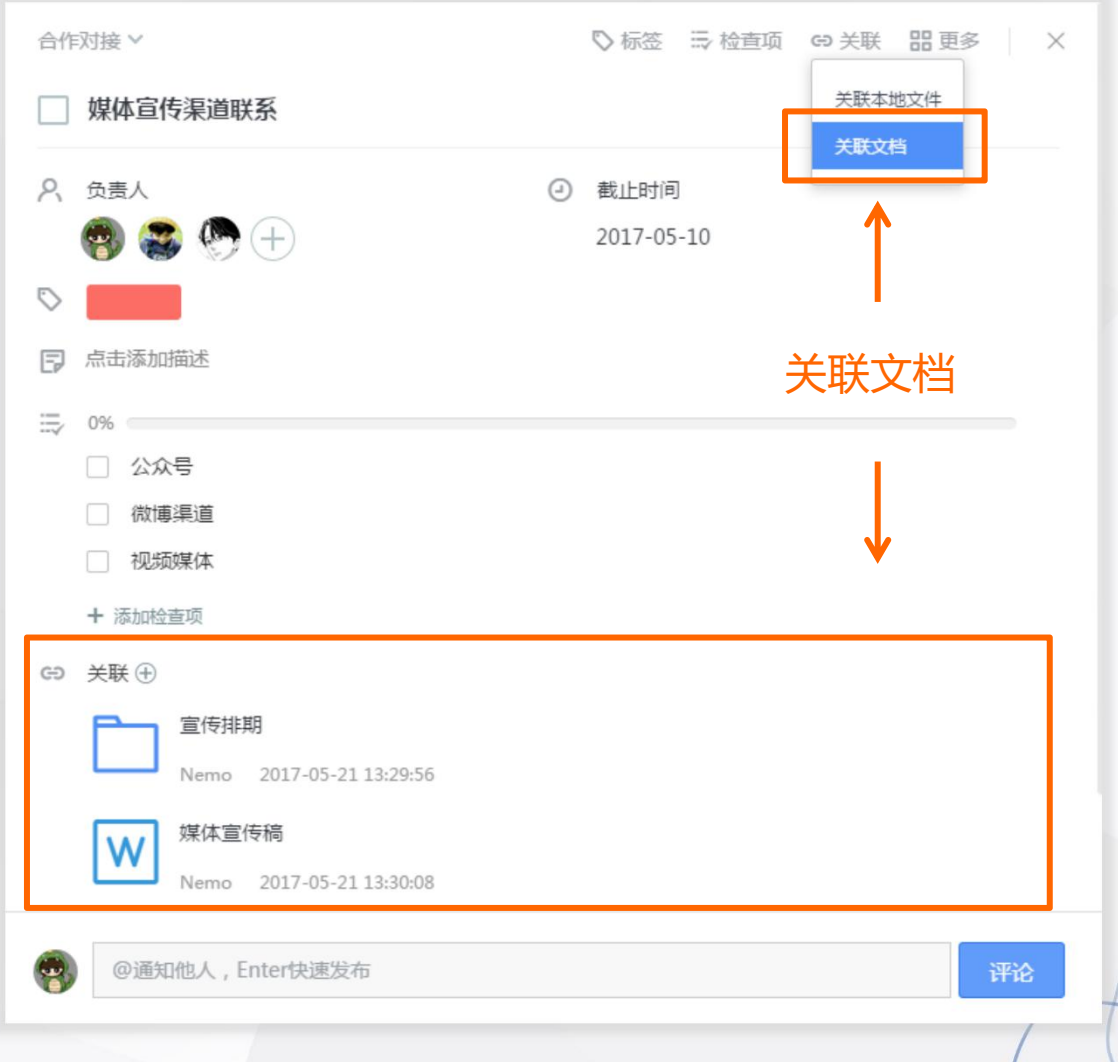

# **移动端——随时随地享受工作**

### 轻松便捷的移动协作解决方案

开始高效工作

### **你可以:**

Tapd

- 随时随地查看工作进展
- 快速处理项目事项

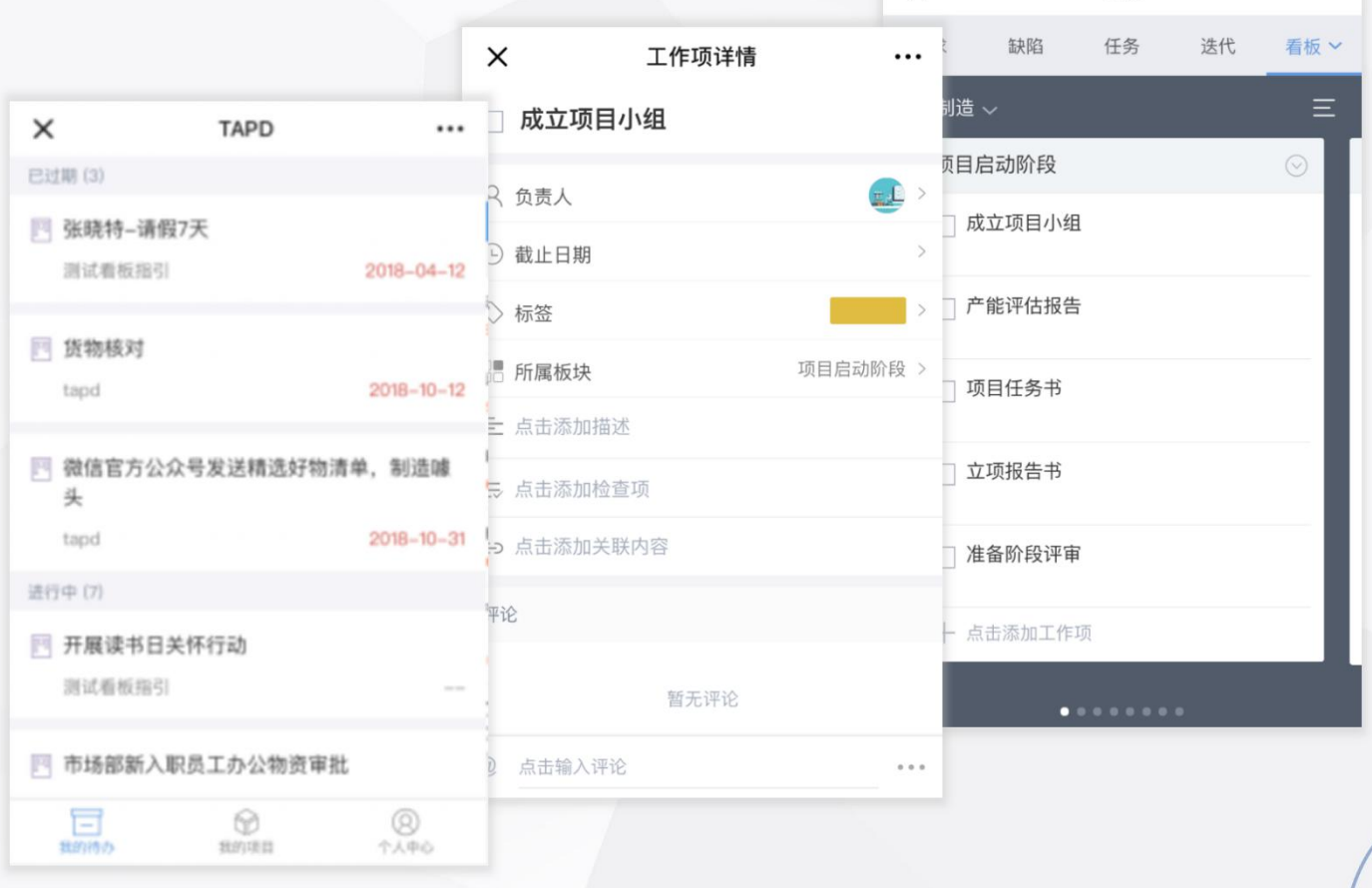

 $\times$ 

看板

 $\cdots$ 

快速搭建工作区

# **快速登录移动端**

可以通过以下三种方式访问移动端:

• 企业微信接入

Tapd

- 关注TAPD公众号并绑定帐号
- 手机访问 tapd.cn,登录并进行操作

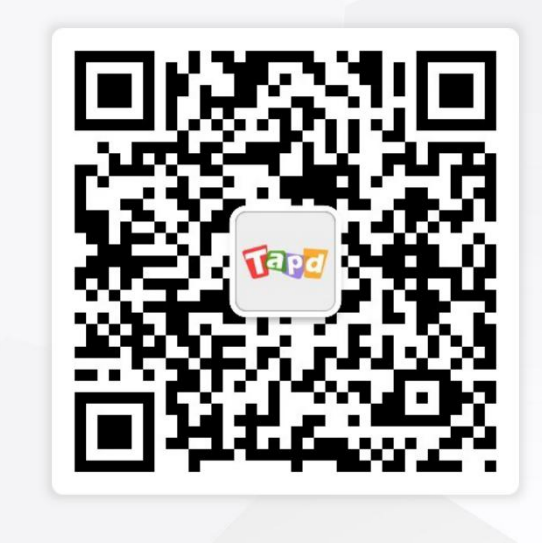

**TAPD 公众号**

 $\times$ TAPD-登录  $\cdots$ 帐号登录 请输入邮箱或手机 密码 登录 忘记密码 | 免费注册 **tapd.cn**

快速搭建工作区

apd

- 查看、处理未完成的工作
- 需求、缺陷、迭代的快速处理 四开展读书日关怀行动
- 修改个人设置

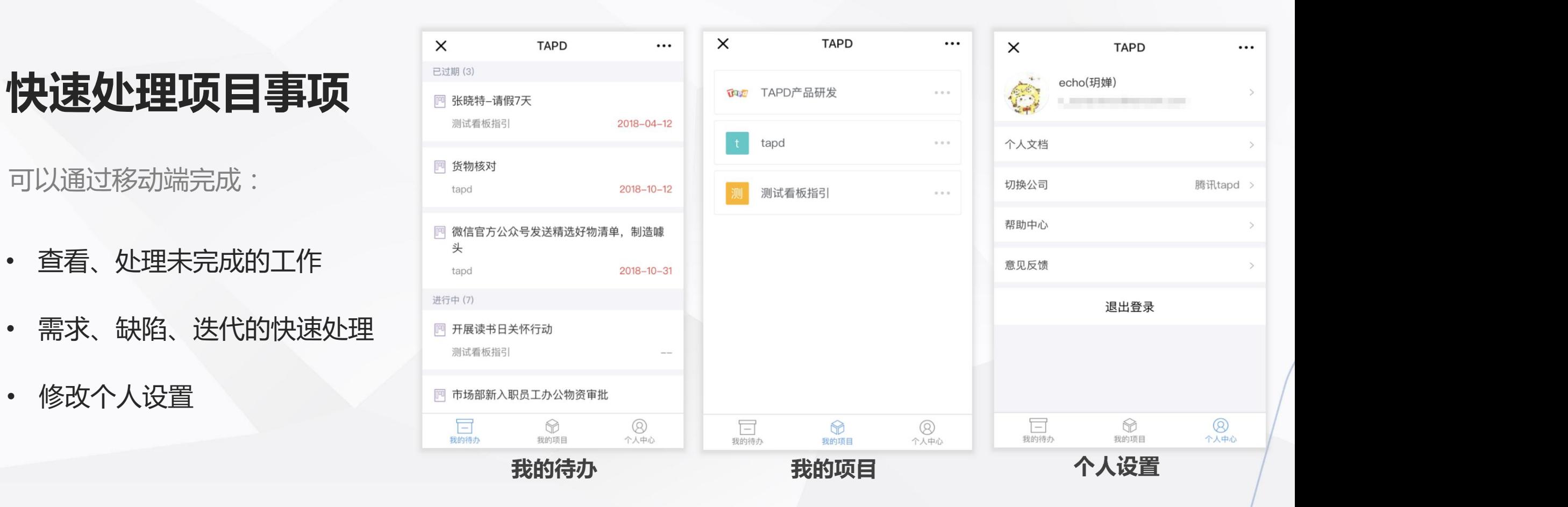

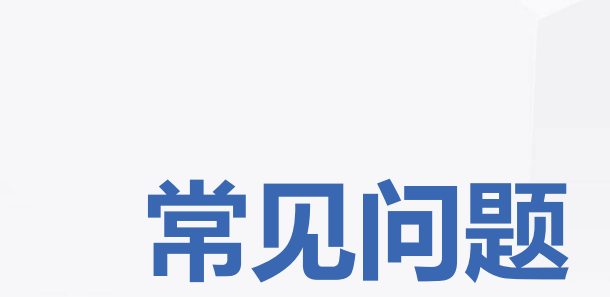

Tapd

 $\bigcirc$ 

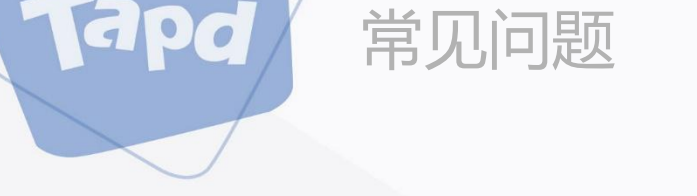

### • **Q:工作昵称和邮箱是否可以修改?**

A:工作昵称作为您在项目中的重要标识,注册后仅能修改**一次**,建议您按照团队规范设置昵称。 工作邮箱可以更换,您可以在【我的设置】>>【账号安全】中变更邮箱地址。

### **• Q:为什么我没有部分应用的操作权限?**

A:应用及其内容的查看和修改权限由项目管理员配置,请与您所在项目的管理员联系。

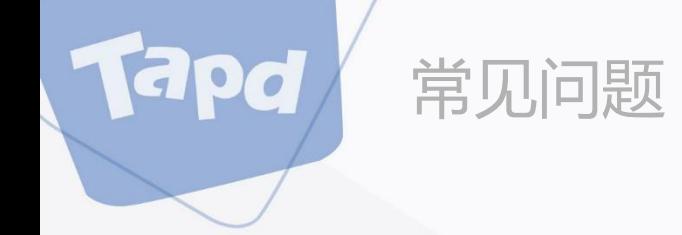

### • **Q:为什么我不能新建项目?**

A:新建项目操作权限需要由公司管理员配置,请与您所在公司的管理员联系。

### **• Q:为什么我没有收到任务提醒邮件?**

A: 如果仅有您无法收到邮件, 请检查您的邮件垃圾箱, 并将TAPD邮箱加入信任列表, 避免被邮件 系统误判为垃圾邮件。

如果项目成员均无法收到邮件,请与您所在项目的管理员联系,确认是否配置关联消息提醒。

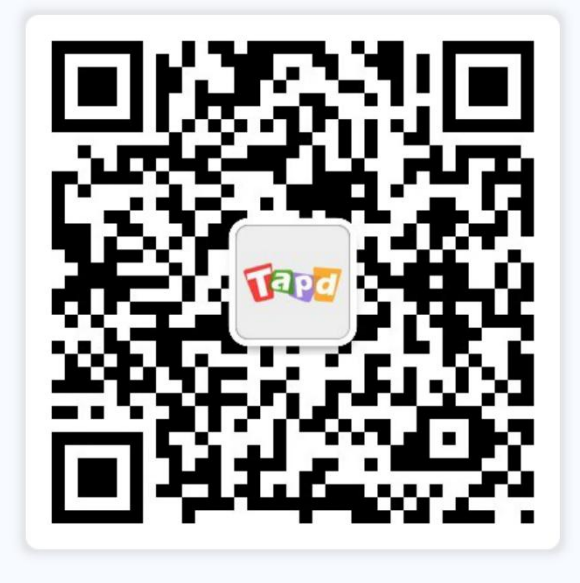

### 关注TAPD公众号

### 客服支持

E

95716

support@tapd.cn

www.tapd.cn

Copyright ©1998-2019 Tencent All Rights Reserved